# PROAKTİF İŞ SAĞLIĞI VE GÜVENLİĞİ

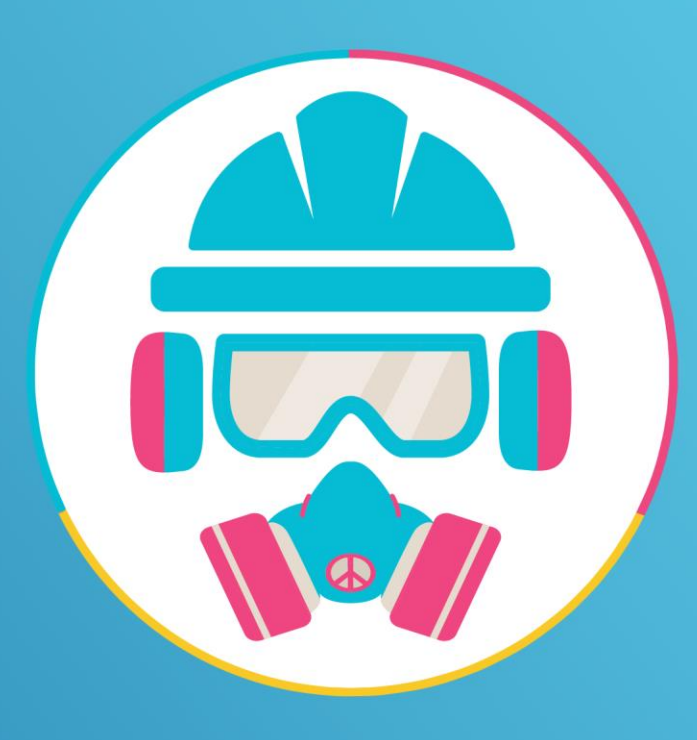

Clipart Bilişim Tasarım ve Danışmanlık San. Tic. Ltd. Şti.

# Proaktif İSG

- Proaktif iş sağlığı ve güvenliği uygulaması, Aile, Çalışma ve Sosyal Hizmetler Bakanlığı İBYS programı kapsamında entegratör olarak yetkilendirilmiştir.
- İş sağlığı ve güvenliği uzmanı ve iş yeri hekimi yasal olarak yapmak zorunda olduğu işlemlerin tümünü bu program sayesinde hızlı, kolay ve etkin bir şekilde yerine getirebilecektir.
- Ayrıca uzman ve hekimler, firma ziyaretlerindeki tüm işlemleri uygulama sayesinde zaman kaybetmeden tamamlayabilecektir.

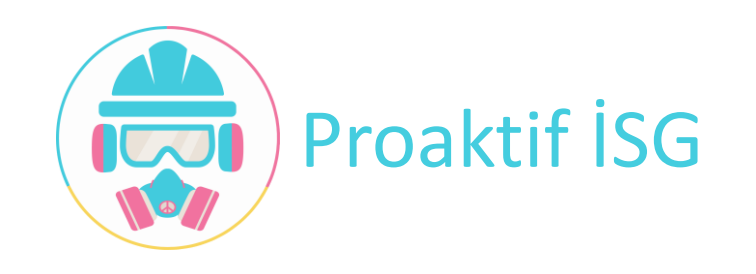

# Proaktif İSG – İş Sağlığı ve Güvenliği Uzmanı

- Eğitim Planlama
- Risk Analizi
- Saha Denetimi
- Acil Durum Tatbikat
- Acil Durum Ekipleri
- Acil Durum Eylem Planı
- İş Kazası
- Ramak Kala
- Yıllık Çalışma Planı
- Yıllık Eğitim Planı
- Yıllık Faaliyet Raporu
- Ekipman Fenni Muayene
- İzleme Ölçme Raporu
- Kurul Tanım ve Toplantı
- Ortam Ölçümleri

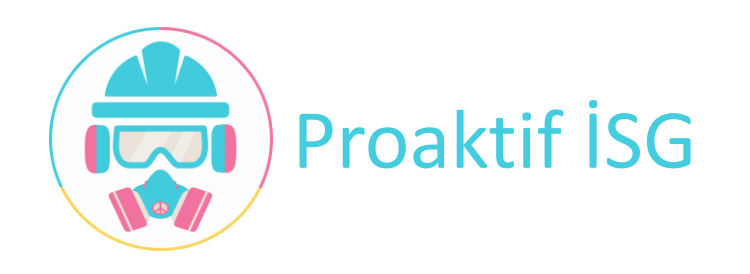

# Proaktif İSG – İSG Uzmanı – Eğitim Planla

- •Eğitim Planla
	- ✓Eğitim Planlama
	- ✓Eğitim Konuları
	- ✓Katılımcı Personel Belirleme
	- ✓Eğitim Kopyalama
- •Verilen Eğitimler

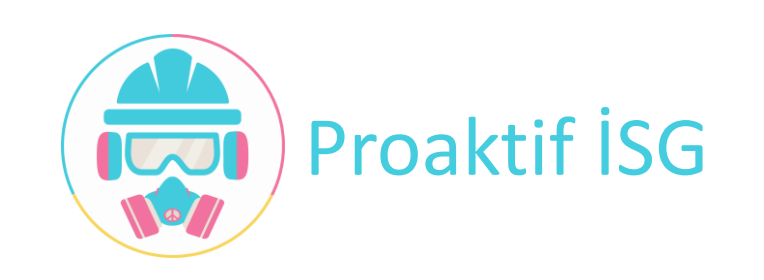

#### Proaktif İSG – İSG Uzmanı - Eğitim Planlama

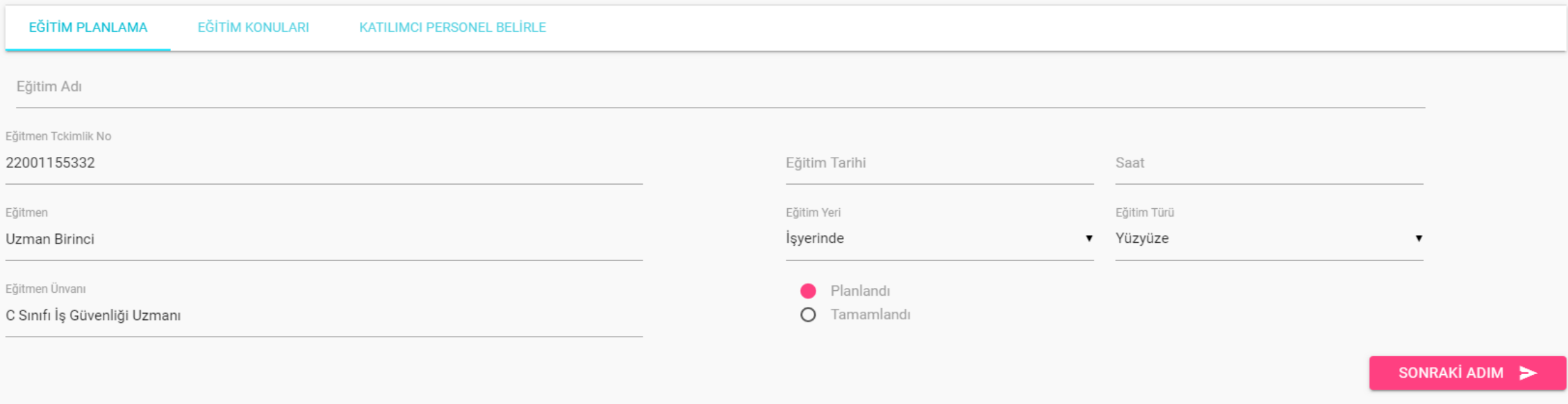

- ➢ Planlayacağınız eğitim ile ilgili genel bilgilerin girişi yapılacağı ekrandır.
- $\triangleright$  Eğitim olarak sizin bilgileriniz hazır olarak gelmektedir.
- ➢ Eğitim verecek uzman başka biri ise bilgileri değiştirmek mümkündür.

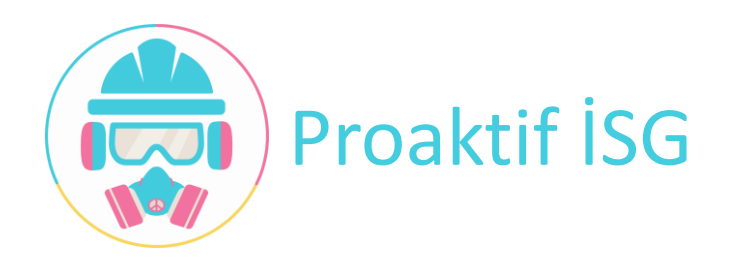

### Proaktif İSG – İSG Uzmanı - Eğitim Konuları

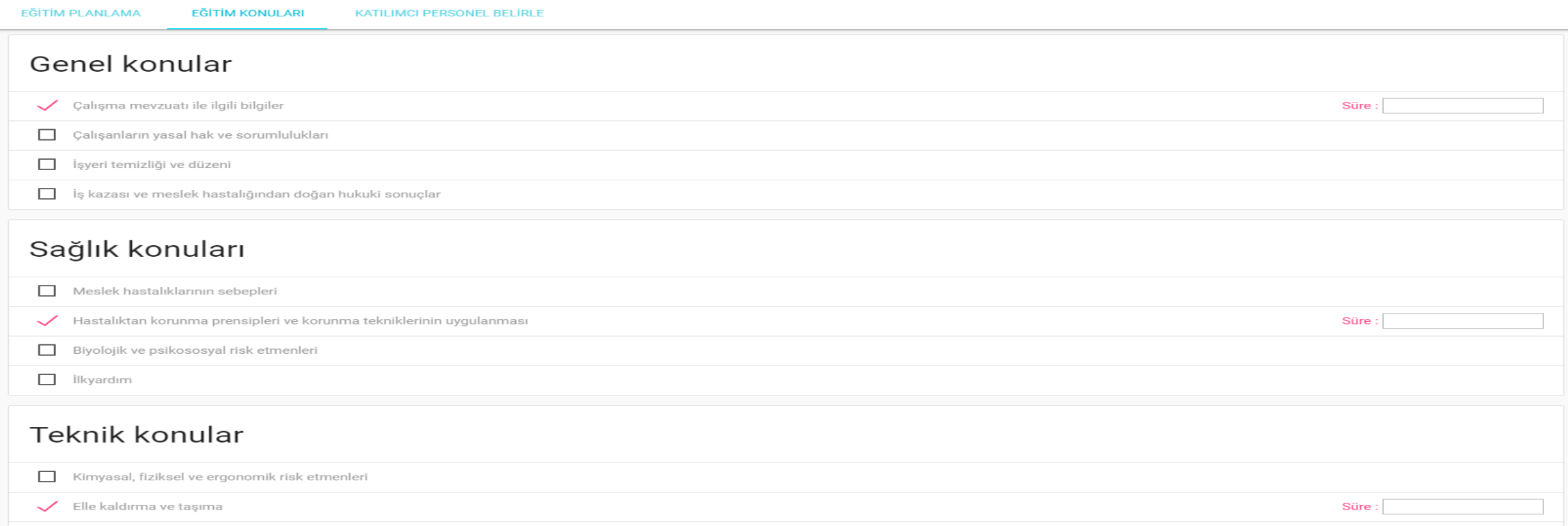

- ➢ Planladığınız eğitimin konularını belirleyeceğiniz ekrandır.
- ➢ Her seçim yaptığınız konunun yanında süre alanı belirir. Yasa gereği bu süreyi dakika türünden doldurmanız gerekmektedir.

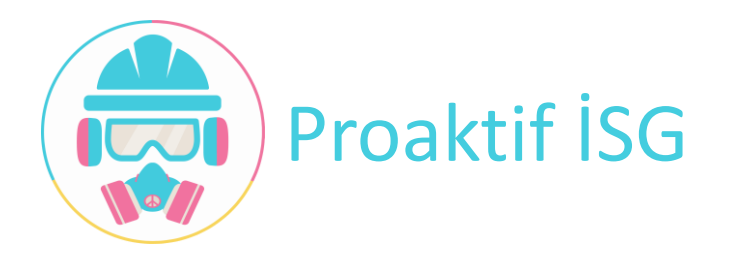

#### Proaktif İSG – İSG Uzmanı – Katılımcı Personel Belirleme

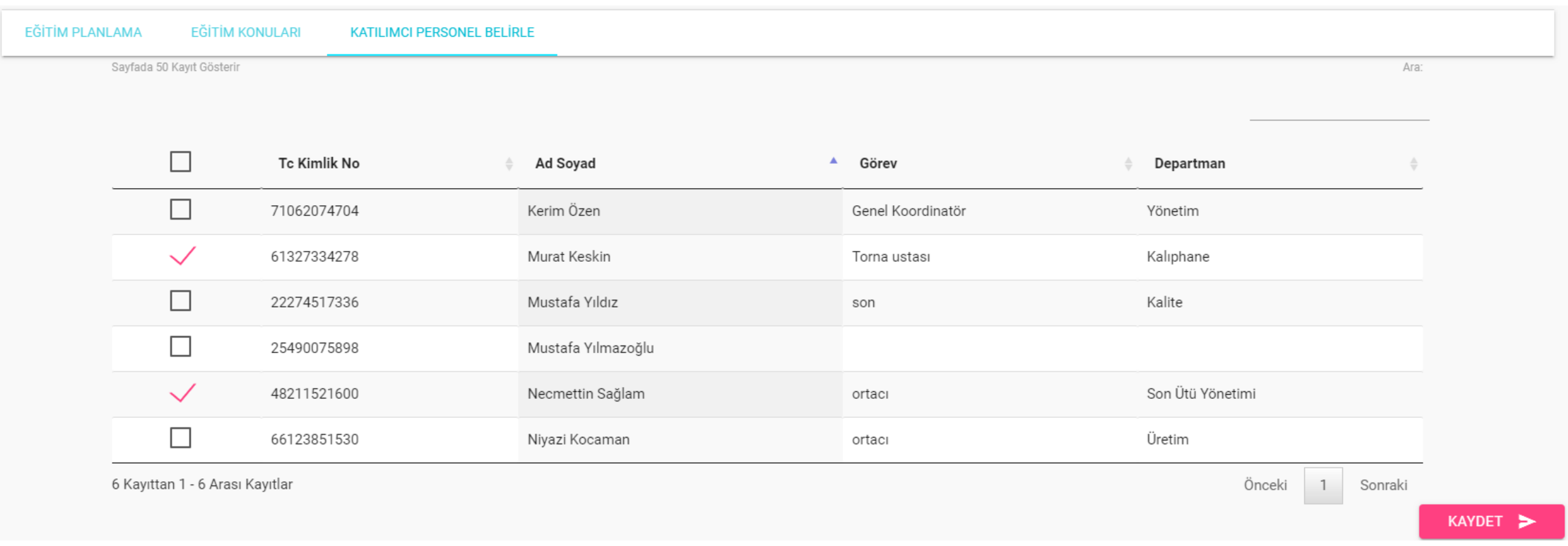

- ➢ Planladığınız eğitime katılacak personelleri belirlediğiniz ekrandır.
- ➢ Ara butonu sayesinde arama yapıp kişileri tek tek ekleyebilir yada tümünü birden seçebilirsiniz.

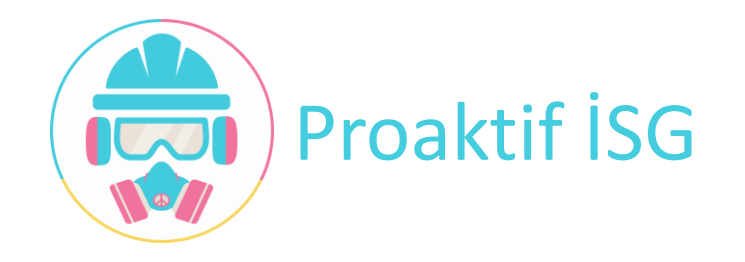

### Proaktif İSG – İSG Uzmanı - Eğitim Kopyalama

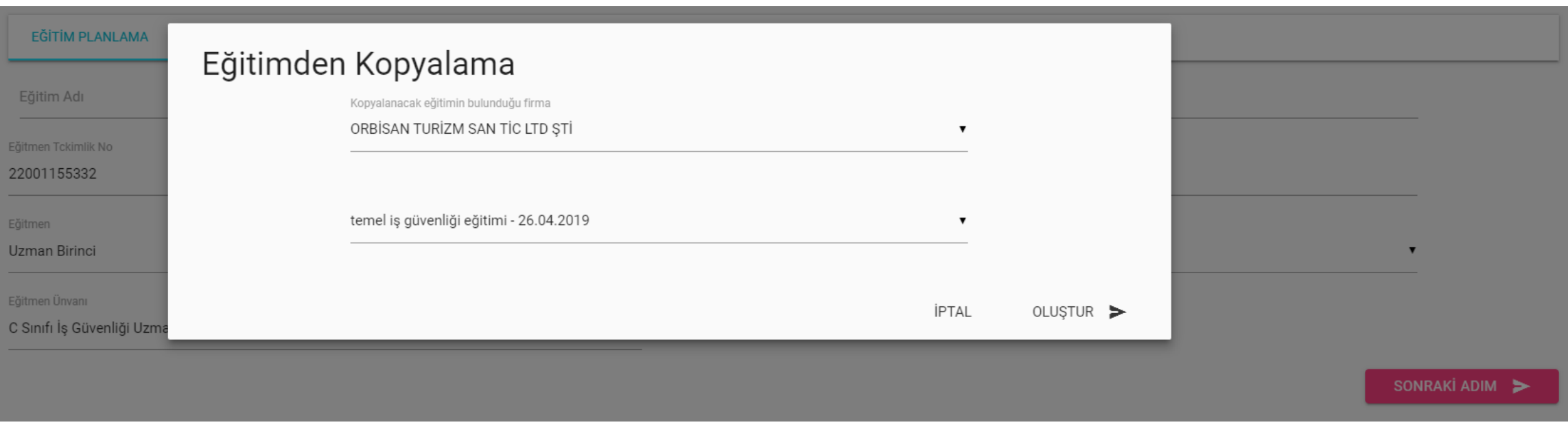

- ➢ İsterseniz başka bir firmada planladığınız eğitimi, seçtiğiniz firmaya kopyalayabilirsiniz.
- ➢ Kopyaladığınız eğitimden, eğitim adı, eğitim konuları, eğitim süresi ve eğitmen bilgileri hazır olarak gelmektedir. Tarih, süre ve katılımcı personel belirleyip eğitiminizi oluşturabilirsiniz.

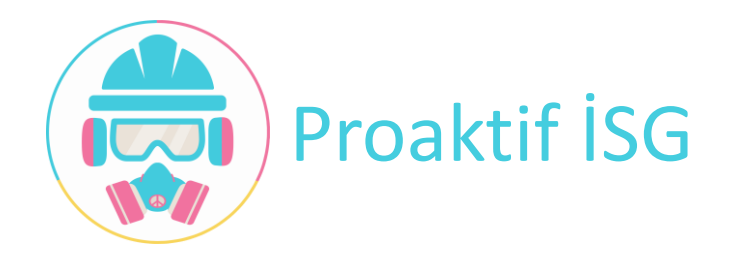

#### Proaktif İSG – İSG Uzmanı – Verilen Eğitimler

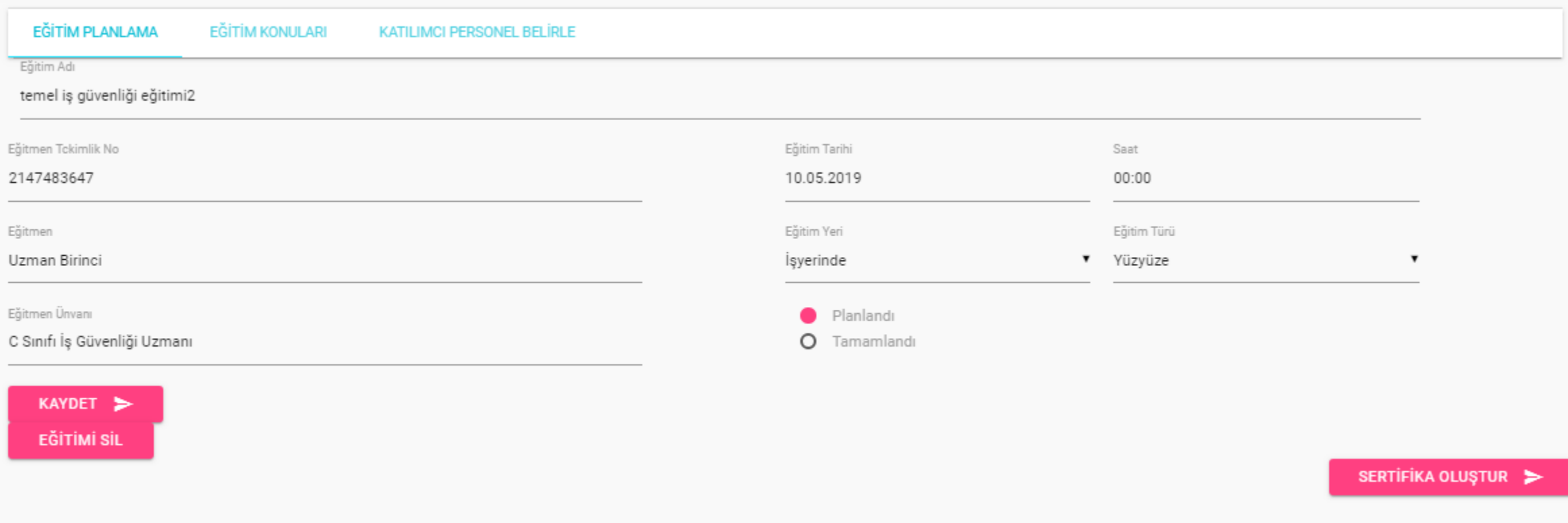

➢ Verilen eğitimler ekranında daha önce kaydetmiş olduğumuz eğitim ile ilgili seçmiş olduğunuz personeller için sertifika oluşturabilirsiniz.

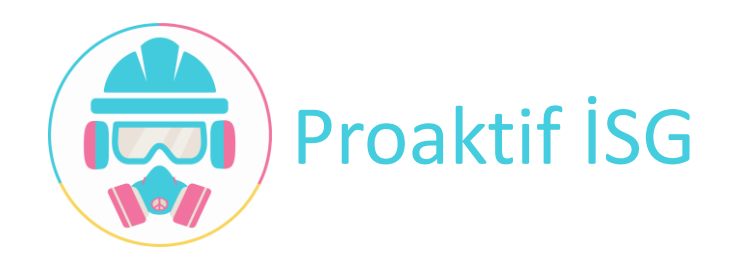

Proaktif İSG – İSG Uzmanı – Risk Analizi

- •Risk Analizi
	- ➢Risk Analizleri ➢Ön Sayfa Tasarımları ✓Fine Kinney ✓Matris

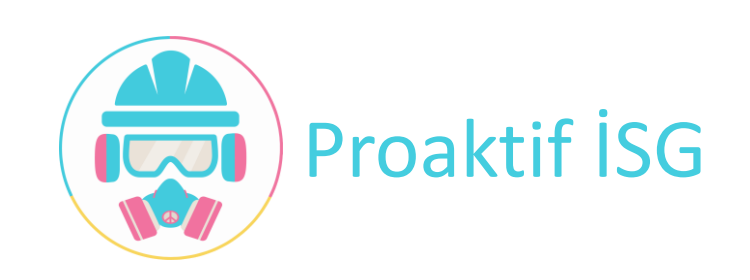

#### Proaktif İSG – İSG Uzmanı – Yeni Risk Analizi

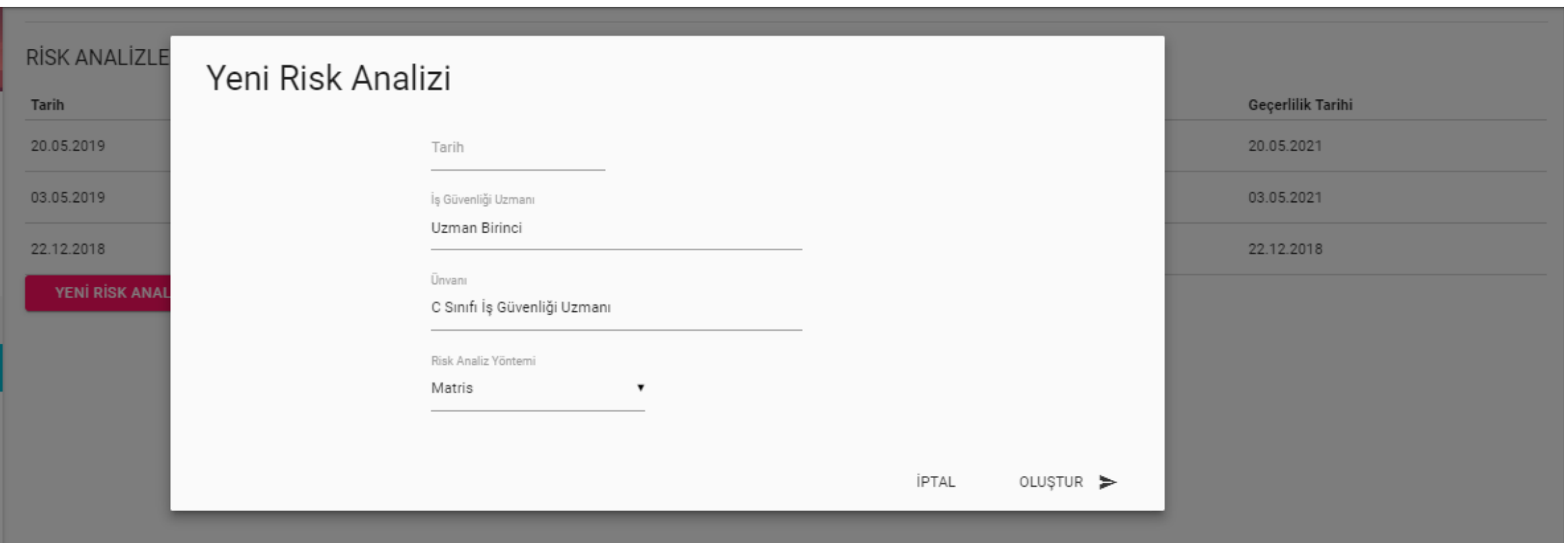

➢ Yeni risk analizi oluştururken bilgileriniz hazır gelmektedir. Risk analizi tarihi ve yöntemini seçerek risk analizinizi oluşturabilirsiniz.

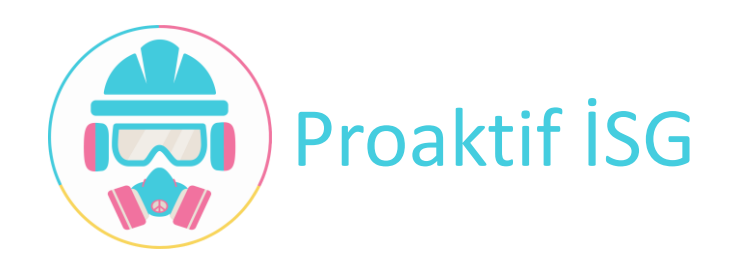

#### Proaktif İSG – İSG Uzmanı – Risk Analizi

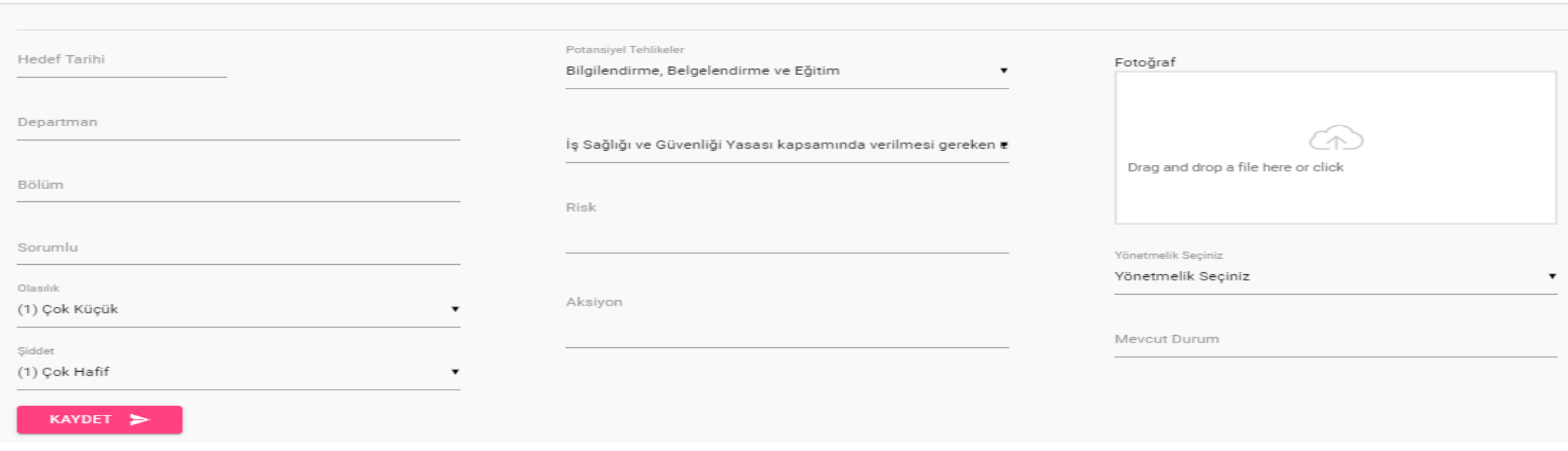

- ➢ Oluşturduğunuz risk analizi için her bir riski tek tek eklediğiniz ekrandır.
- ➢ Tehlike kaynağı için hazır olanlardan seçebilirsiniz yada diğer seçeneği işaretleyerek kendinizde girebilirsiniz.

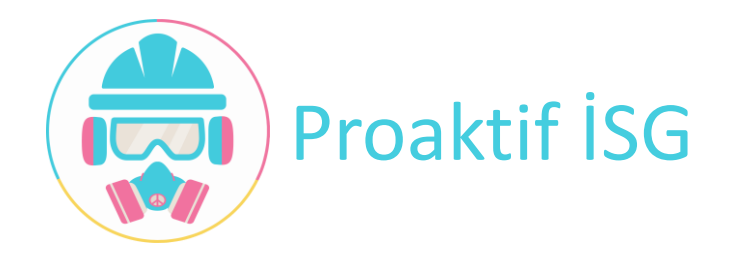

#### Proaktif İSG – İSG Uzmanı – Risk Analizi

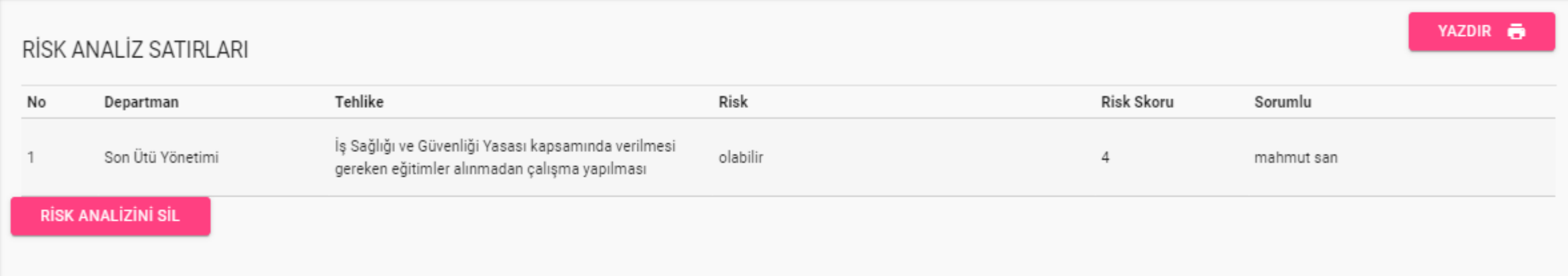

- ➢ Girdiğiniz her risk oluşturduğunuz risk analizi içinde listelenmektedir.
- ➢ Risklerin sırasını istediğiniz gibi ayarlayabilirsiniz.
- ➢ Risk analizinizi tamamlandığınızda yazdır butonuna tıklayarak çıktı alabilirsiniz.

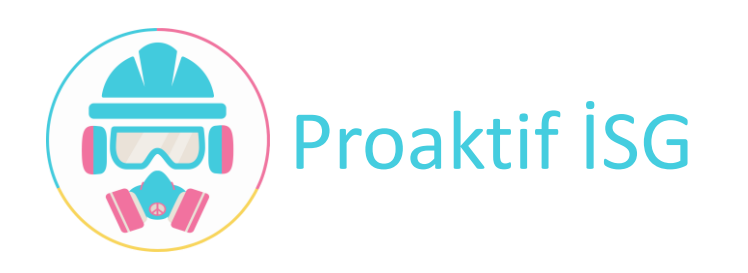

### Proaktif İSG – İSG Uzmanı – Ön Sayfa Tasarımı

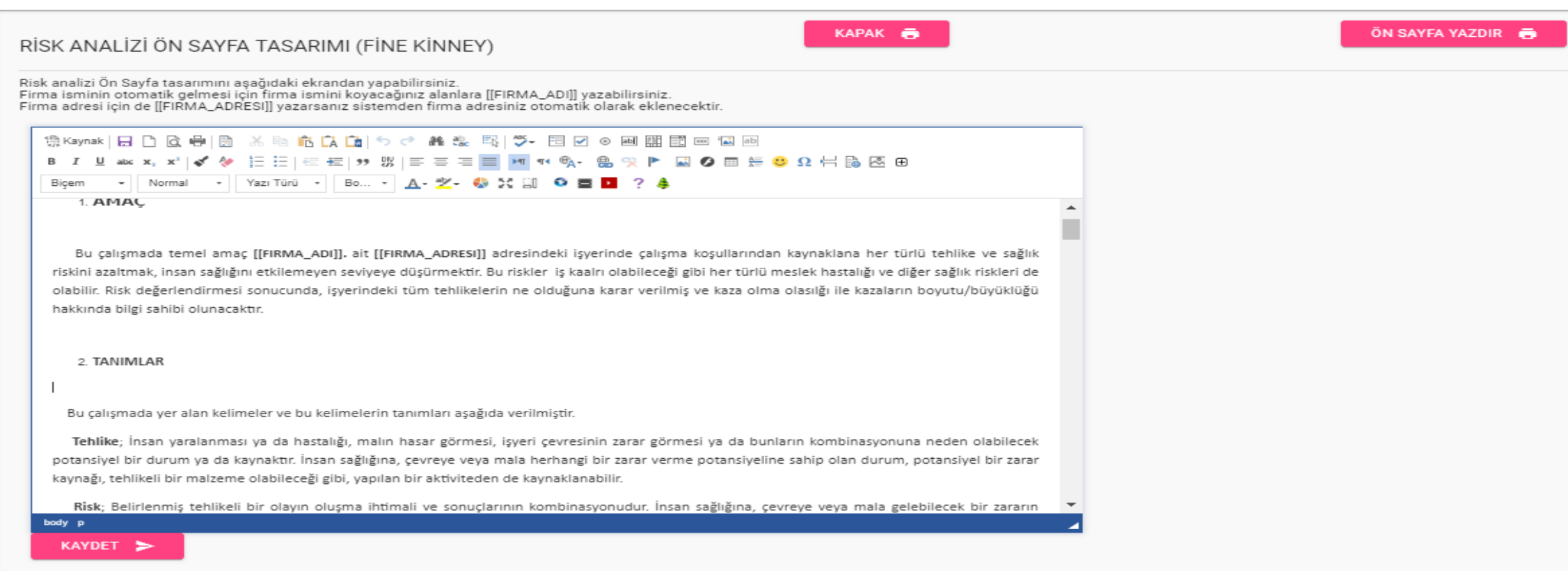

- ➢ Seçtiğiniz risk analizi yöntemine göre ön sayfanızı düzenleyebileceğiniz ekrandır.
- ➢ İster hazır olan metni kullanabilir, isterseniz de üst taraftaki uyarıları dikkate alarak kendi sayfanızı oluşturabilirsiniz.
- ➢ Kapak ve sayfayı yazdırabileceğiniz butonlar bulunmaktadır.

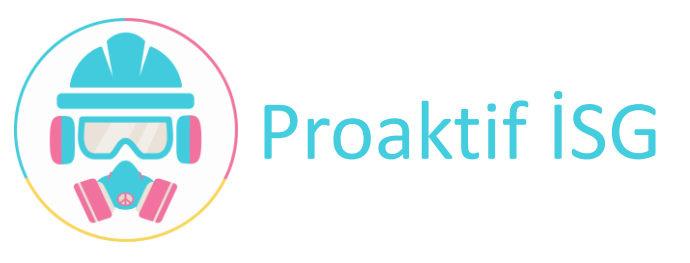

## Proaktif İSG – İSG Uzmanı – Saha Denetimi

# Saha Denetimi

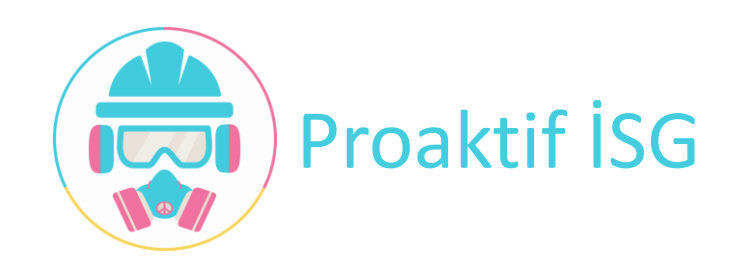

#### Proaktif İSG – İSG Uzmanı – Saha Denetimi

#### SAHA DENETIM RAPORLARI

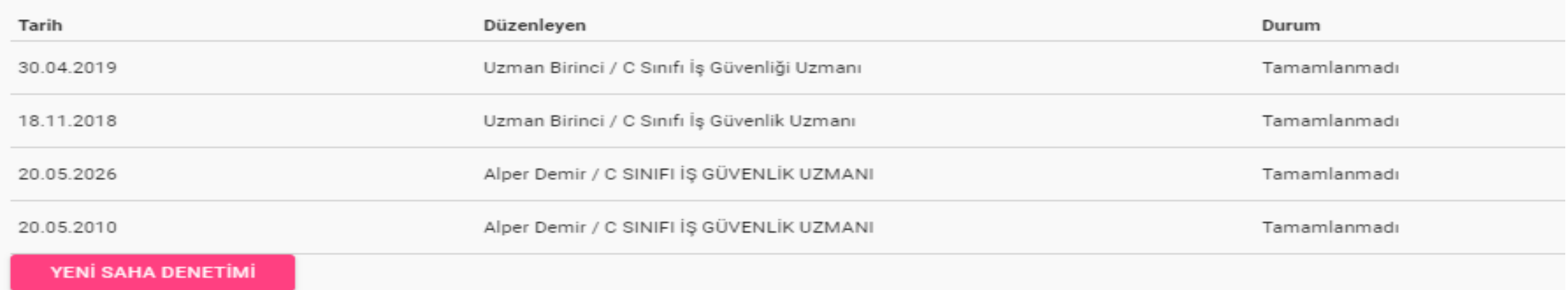

- ➢ Daha önce yapmış olduğunuz saha denetimlerinin listelendiği ekrandır.
- ➢ Bu ekrandan yeni saha denetimi de oluşturabilirsiniz.

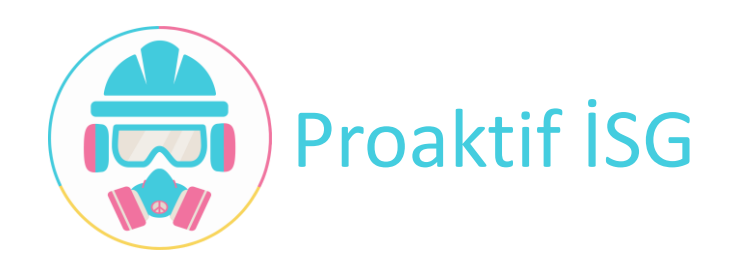

#### Proaktif İSG – İSG Uzmanı – Yeni Saha Denetimi

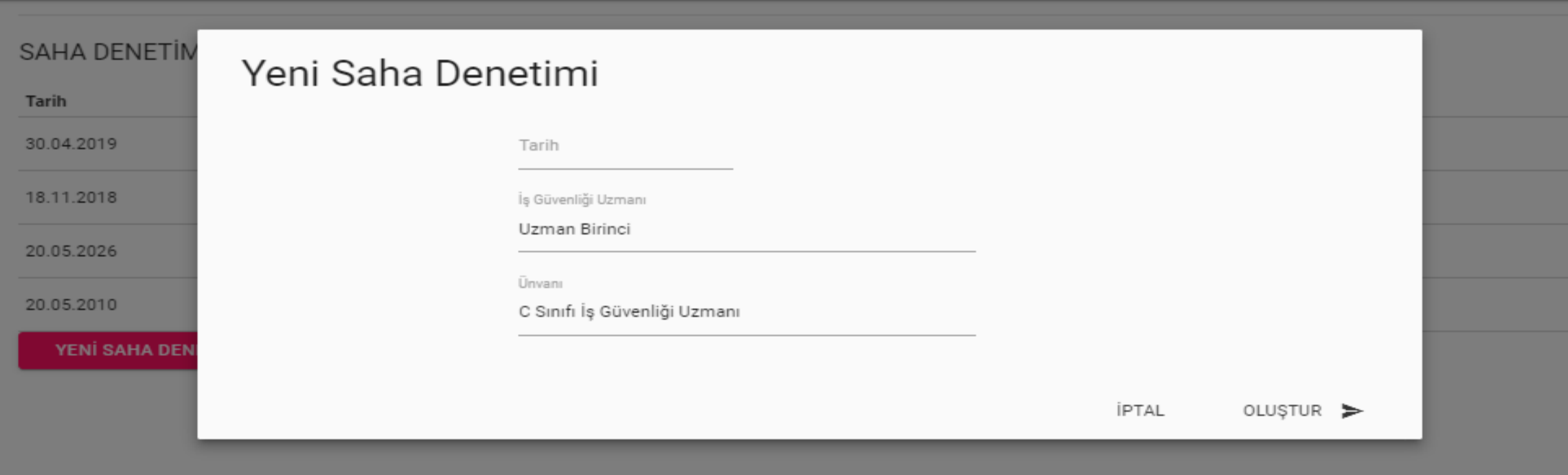

➢ Yeni saha denetimi eklerken bilgileriniz hazır olarak gelir. Tarihi seçip oluşturabilirsiniz.

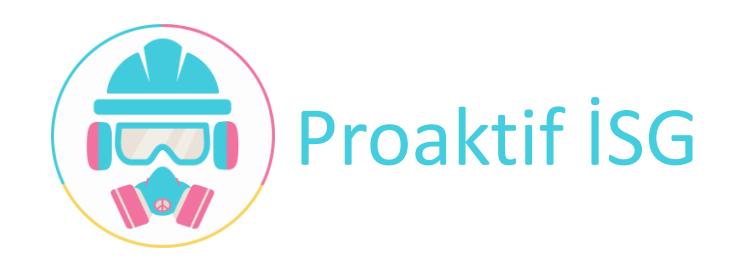

#### Proaktif İSG – İSG Uzmanı – Saha Denetimi

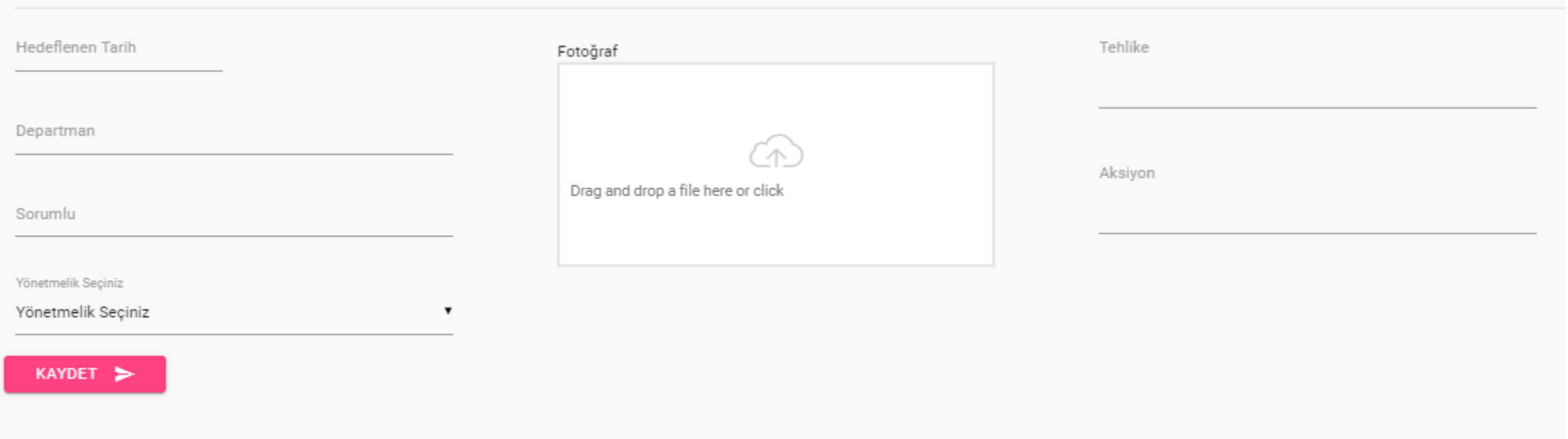

- ➢ Oluşturduğunuz saha denetimi için her bir maddeyi tek tek eklediğiniz ekrandır.
- ➢ Saha denetimini tamamlandığınızda çıktı alabilirsiniz.

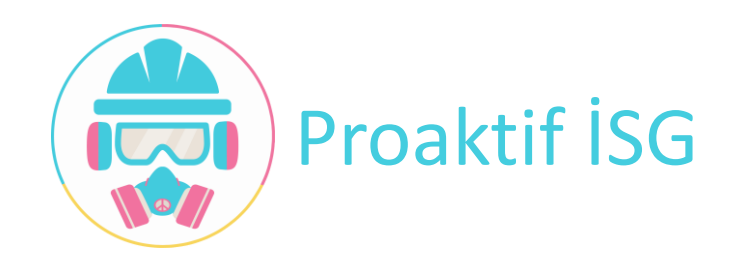

# Acil Durum Tatbikat

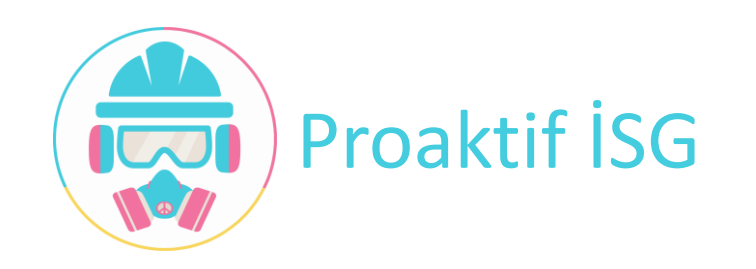

#### YAPILAN TATBİKATLAR

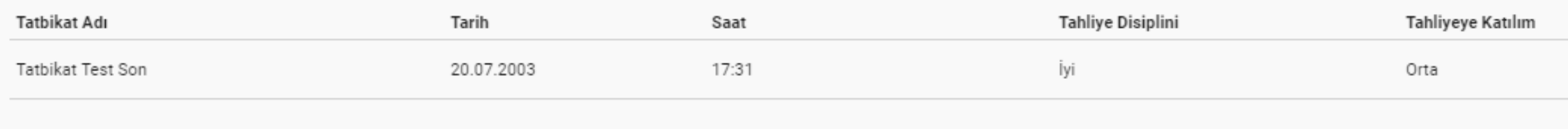

- ➢ Firmada daha önce yapılan tatbikatların listelendiği ekrandır.
- ➢ Tatbikatı seçtiğinizde detay görebilirsiniz.

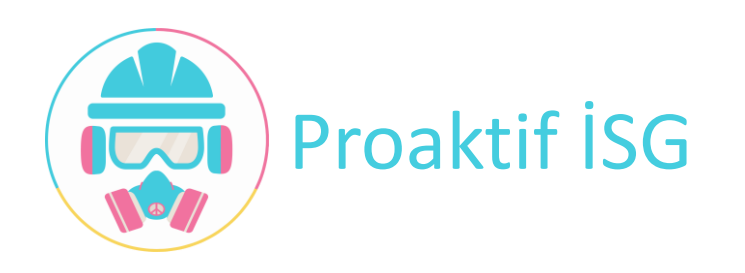

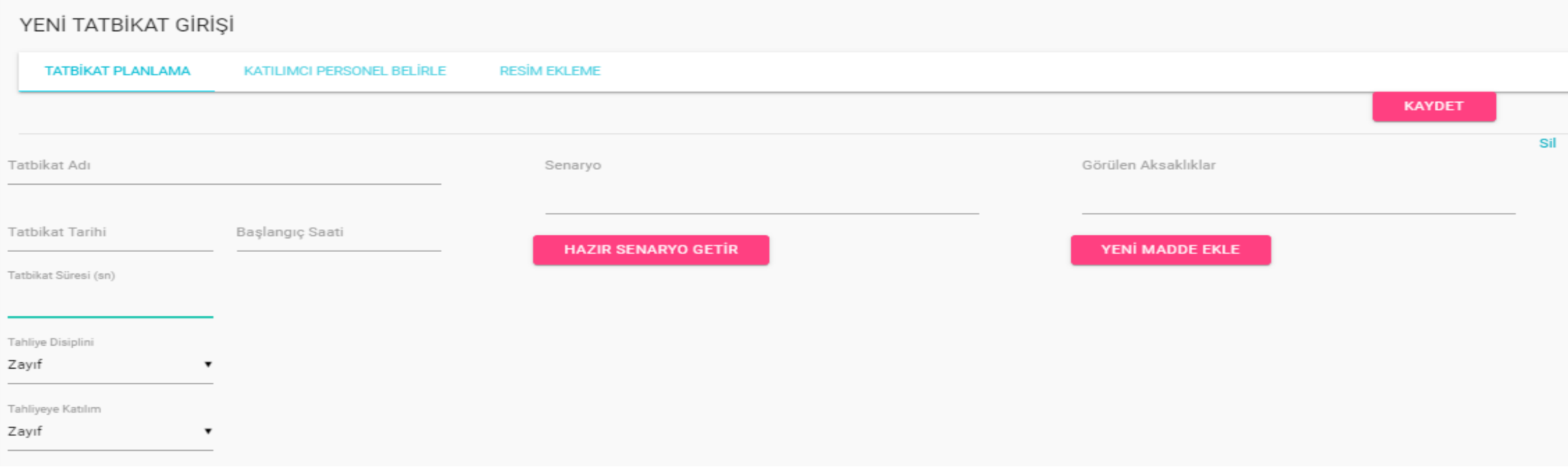

- ➢ Tatbikat planlama, tatbikata katılımcı personel belirleme ve Tatbikatta çekilen resimleri eklemeyi yukarda bulunan sekmeler aracılıyla bu ekranda yapabilirsiniz.
- ➢ Senaryo bölümünde ister hazır senaryo getir seçilerek üzerinde değişiklik yapılabilir. İsterseniz de kendi senaryonuzu oluşturabilirsiniz.
- ➢ Tatbikatta görülen aksaklıkları yeni madde ekle butonu aracılığı ile tek tek ekleyebilirsiniz.

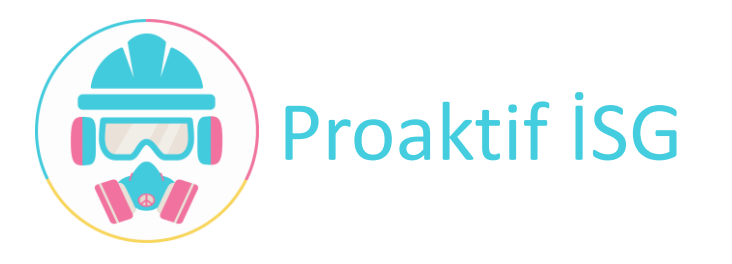

# Acil Durum Ekipleri

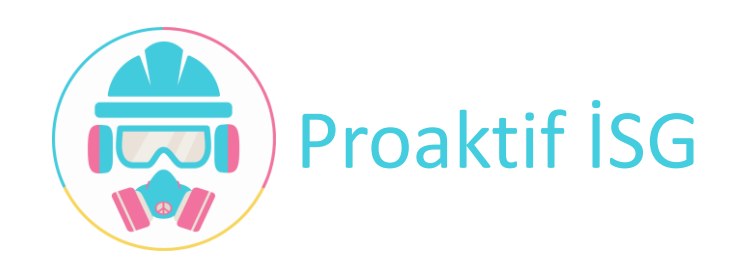

### Proaktif İSG – İSG Uzmanı – Acil Durum Ekipleri

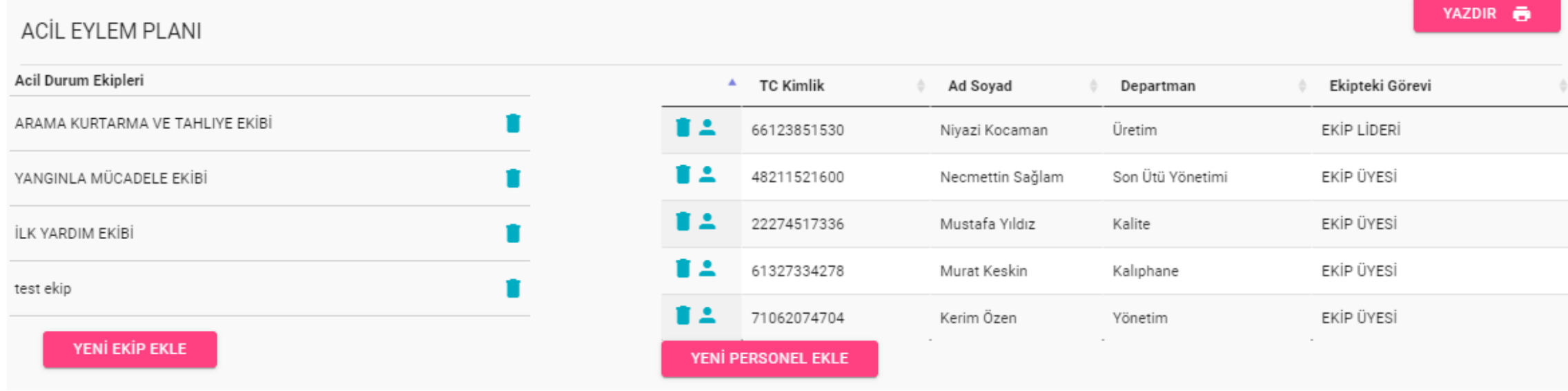

- ➢ Acil durum ekipleri ve o ekiplerde görevli personelleri düzenleyebileceğimiz ekrandır.
- ➢ Yasal olarak zorunlu olan ekipler hazır olarak gelmekte olup istediğiniz kadar ekip oluşturabilir. Bu ekiplere personel tanımlaması yapabilirsiniz.
- ➢ Yazdır butonuna basarak ekiplerin listesini çıktı alabilirsiniz.

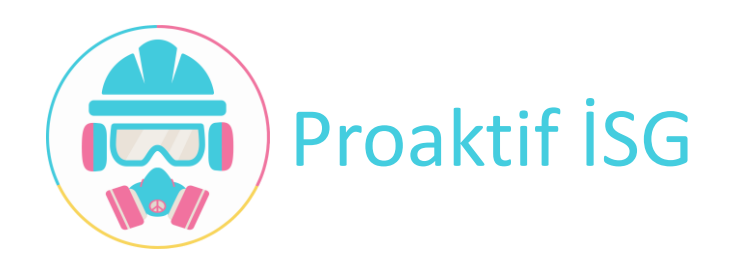

## Proaktif İSG – İSG Uzmanı – Acil Durum Eylem Planı

# Acil Durum Eylem Planı

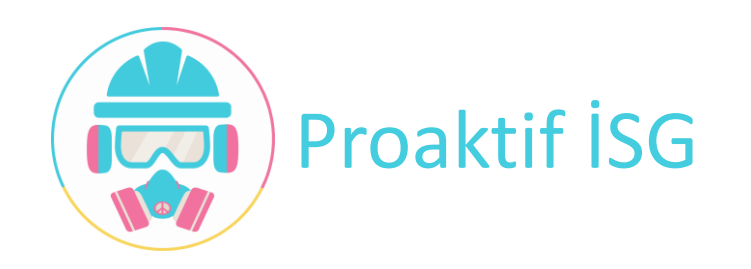

#### Proaktif İSG – İSG Uzmanı – Acil Durum Eylem Planı

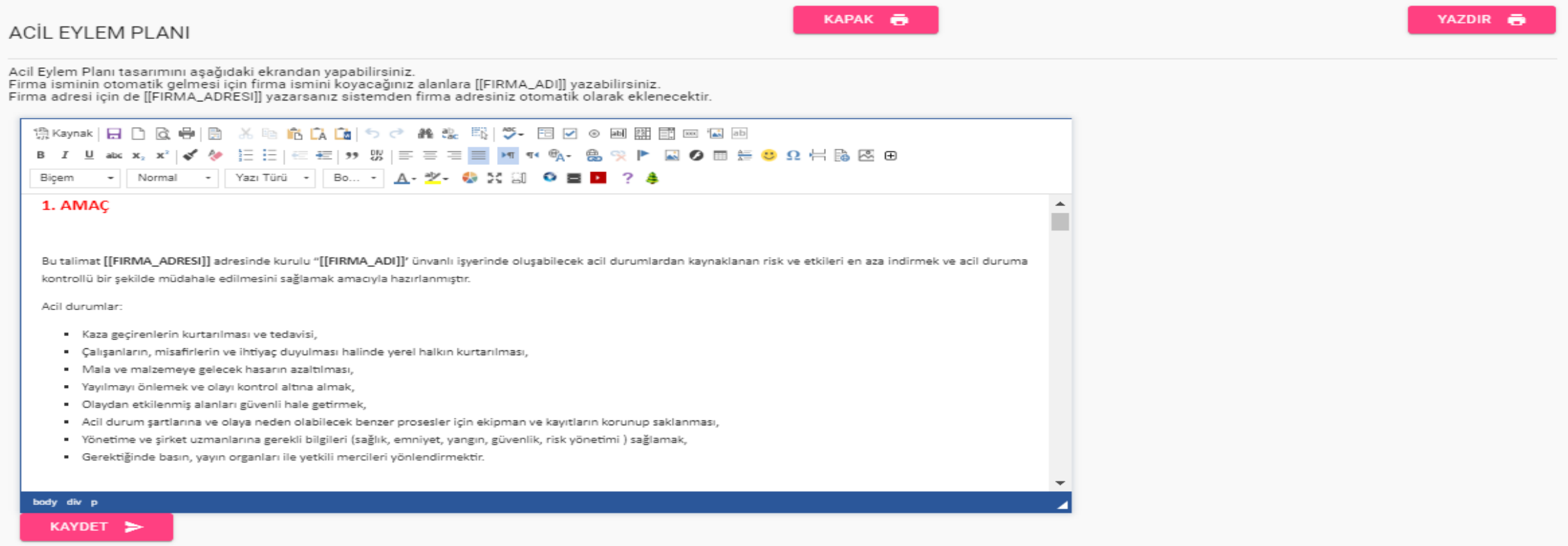

- ➢ Acil eylem planınızı oluştururken ister hazır olan metin üzerinde değişiklik yapabilir. İsterseniz de yukarıdaki uyarıları dikkate alarak acil eylem planınızı oluşturabilirsiniz.
- ➢ Yukarıda yazdır butonunu kullanarak kapak ve acil eylem planı çıktılarını alabilirsiniz.

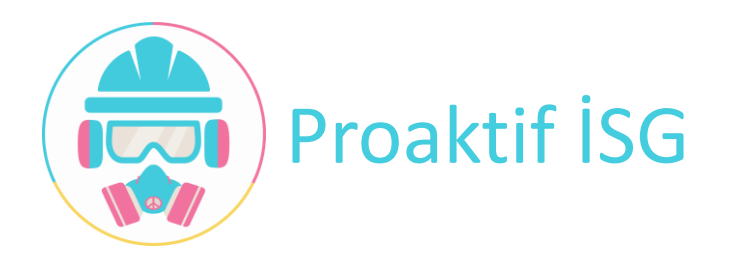

## Proaktif İSG – İSG Uzmanı – İş Kazası

# İş Kazası

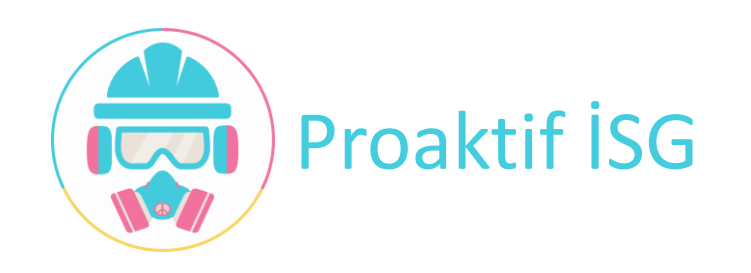

### Proaktif İSG – İSG Uzmanı – İş Kazası

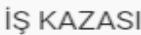

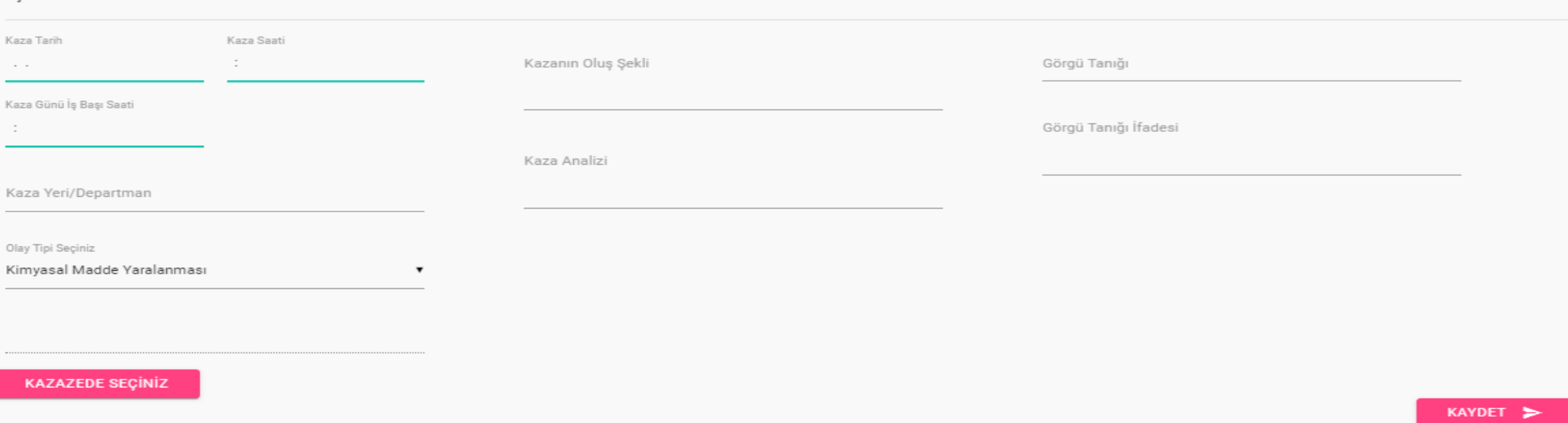

- ➢ İş kazası tutanağı tutarken kullanacağınız ekrandır.
- ➢ İş kazası geçiren kazazedeyi personel seçiniz bölümünden ekleyebilirsiniz.
- ➢ Kaza ile ilgili bilgileri ve varsa görgü tanığı ve ifadesini ekleyip raporu oluşturabilir ve çıktı alabilirsiniz.

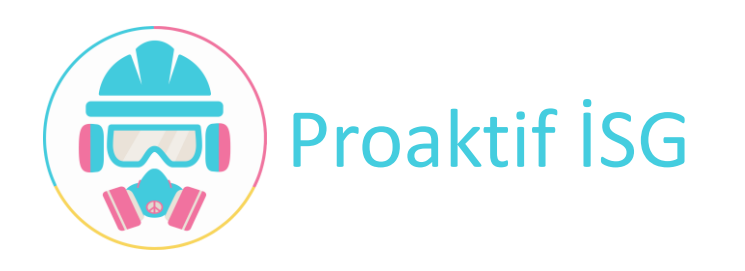

# Proaktif İSG – İSG Uzmanı – Yıllık Raporlar

# •Yıllık Raporlar ➢Yıllık Eğitim Planı ➢Yıllık Çalışma Planı ➢Yıllık Faaliyet Raporu

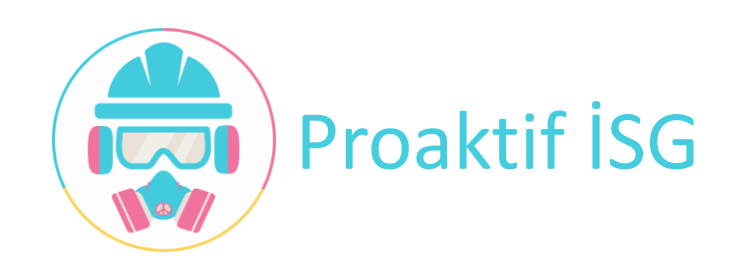

#### Proaktif İSG – İSG Uzmanı – Yıllık Eğitim Planı

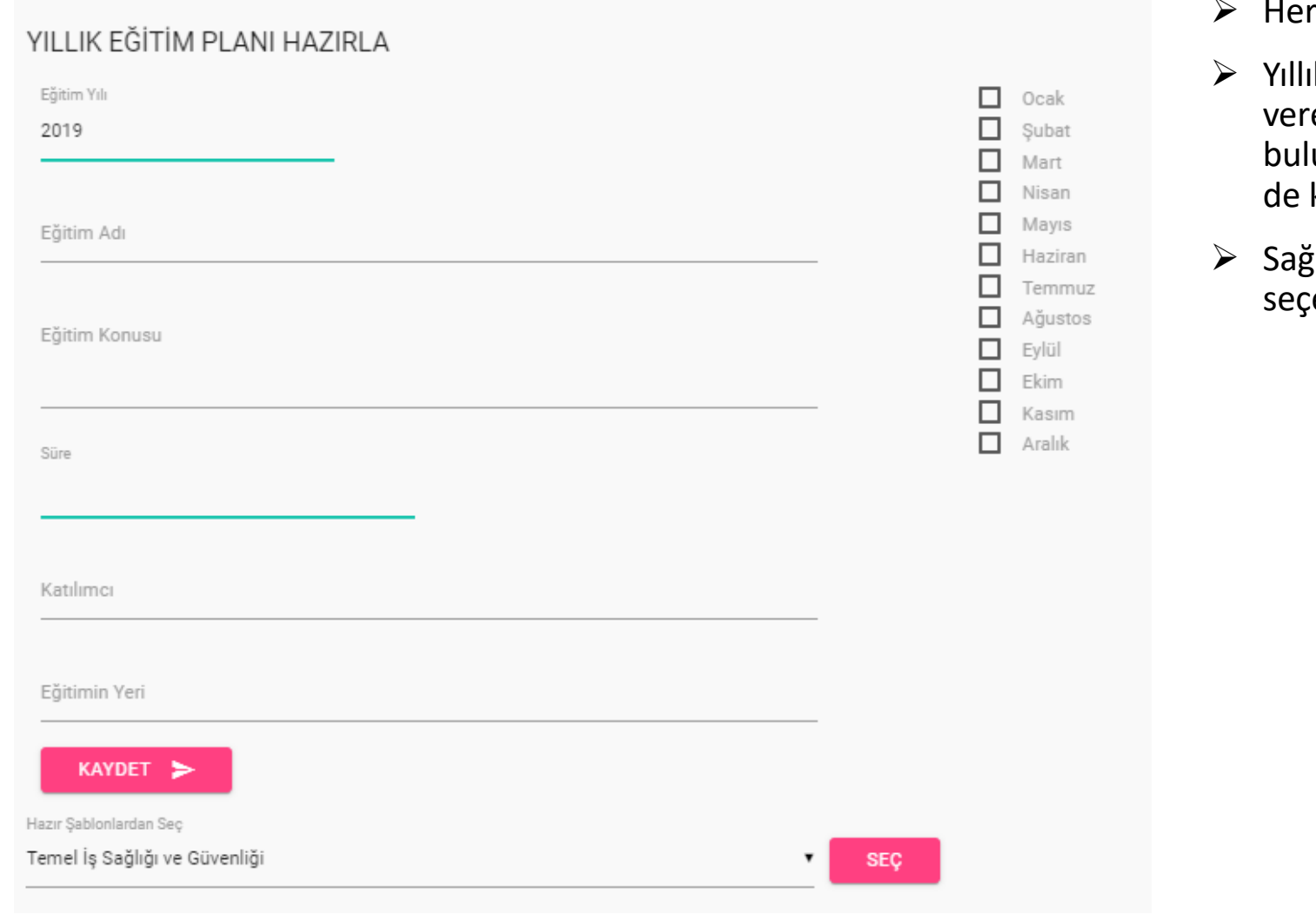

- bir eğitimi planlayacağınız ekrandır.
- ık eğitim planı oluştururken sene içinde eceğiniz eğitimleri ister sayfanın altında unan seç bölümünden seçebilir, isterseniz kendiniz doldurabilirsiniz.
- tarafta eğitimi planladığınız ayları ebilirsiniz.

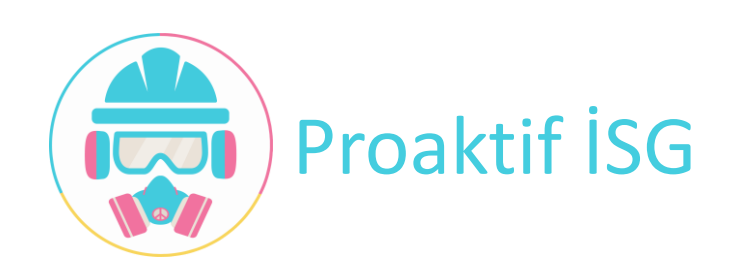

### Proaktif İSG – İSG Uzmanı – Yıllık Eğitim Planı

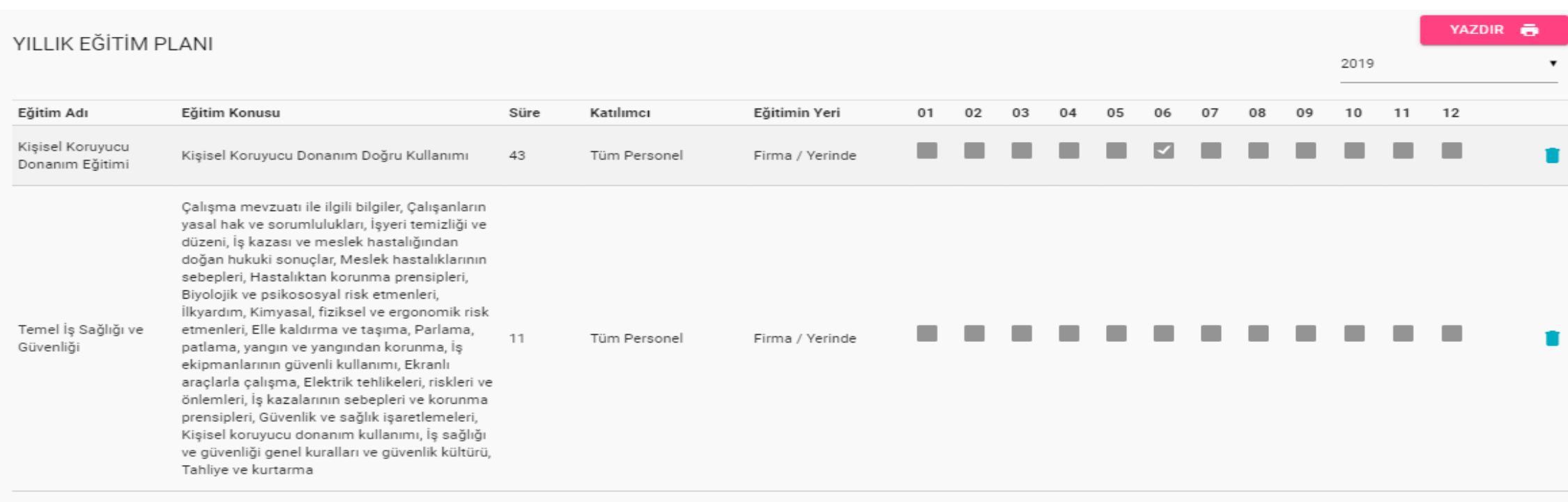

- ➢ Planladığınız her eğitimin görüntülendiği ekrandır.
- ➢ Yıllık eğitim planınızı oluşturduktan sonra çıktı alabilirsiniz.
- ➢ Sağ üst köşede bulunduğunuz yılı görürsünüz, geçmiş yıllara ait yıllık eğitim raporlarını yılı seçerek görüntüleyebilirsiniz.

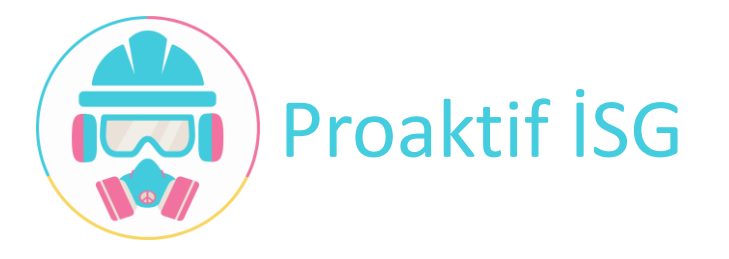

### Proaktif İSG – İSG Uzmanı – Yıllık Çalışma Planı

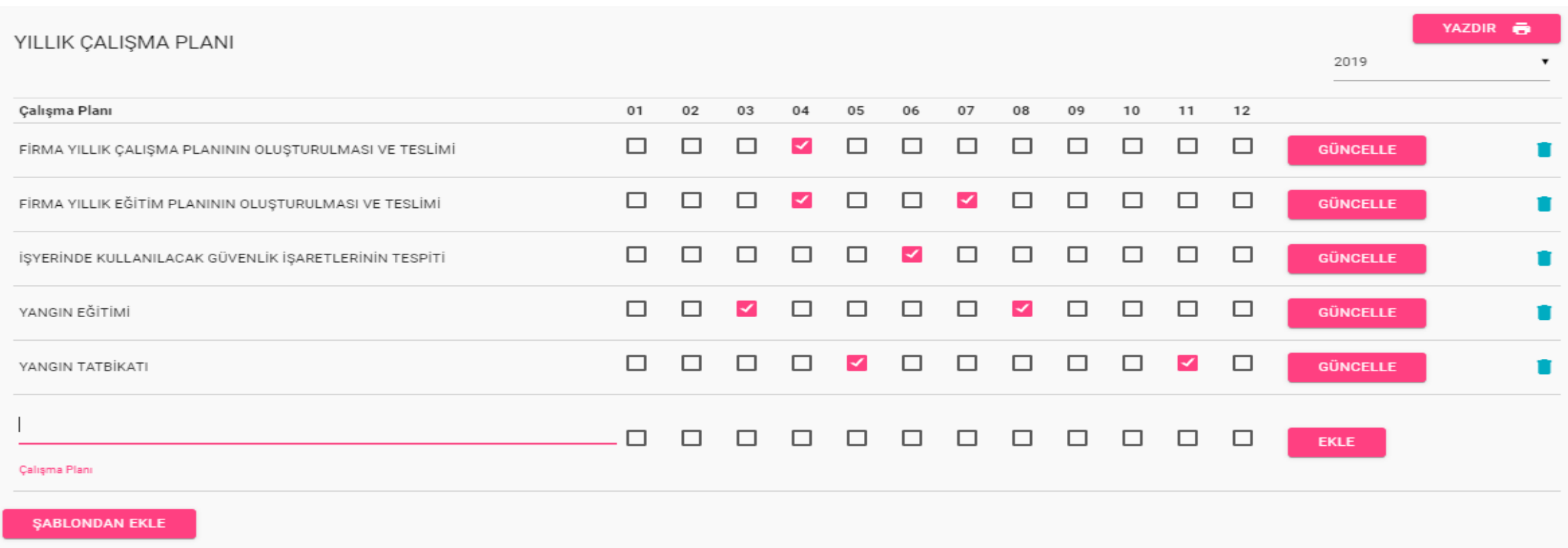

- ➢ Yıllık çalışma planınızı hazırlarken isterseniz şablondan getir seçeneğinizi seçip hazır olan çalışma planlarını getirebilir ve çalışma aylarını tek tek seçerek güncelleyebilirsiniz. İsterseniz de kendi planınızı oluşturabilirsiniz.
- ➢ Geçmiş yıllara ait çalışma planlarını görüntülemek için sağ üst köşedeki yıl seçeneğini kullanabilirsiniz.
- ➢ Çalışma planınızı tamamlandıktan sonra çıktı alabilirsiniz.

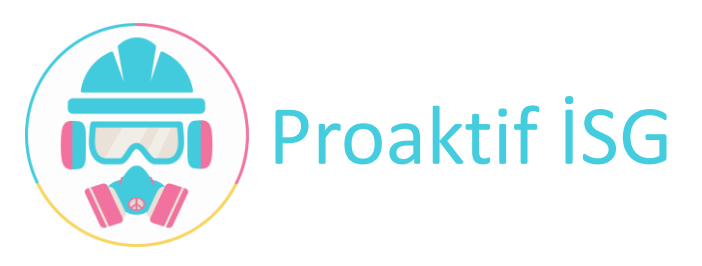

### Proaktif İSG – İSG Uzmanı – Yıllık Faaliyet Raporu

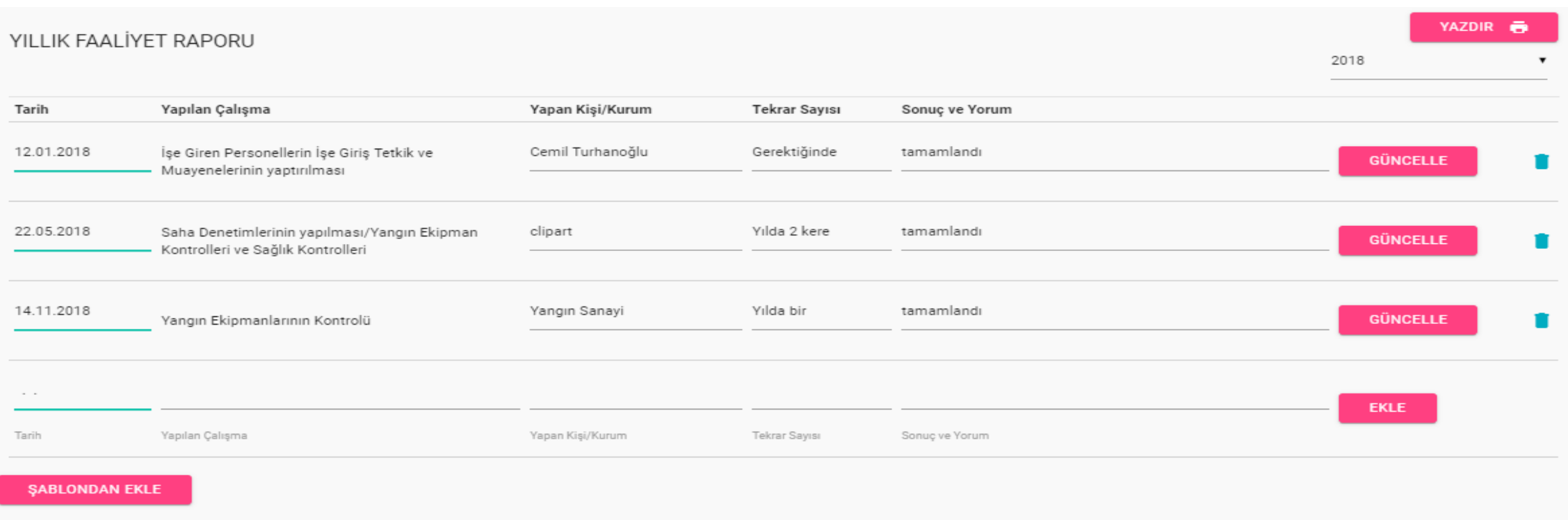

- ➢ Yıllık faaliyet raporunuzu hazırlarken isterseniz şablondan getir seçeneğinizi seçip hazır olan faaliyetleri getirebilir ve bilgilerini tek tek seçerek güncelleyebilirsiniz. İsterseniz de kendi raporunuzu oluşturabilirsiniz.
- ➢ Geçmiş yıllara ait faaliyet raporunu görüntülemek için sağ üst köşedeki yıl seçeneğini kullanabilirsiniz.
- $\triangleright$  Faaliyet raporunu tamamlandıktan sonra çıktı alabilirsiniz.

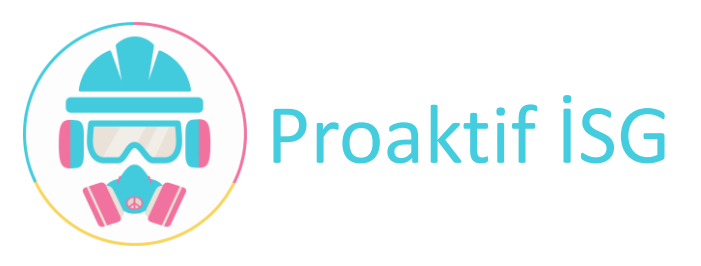

## Proaktif İSG – İSG Uzmanı – İzleme Ölçme Planı

# İzleme Ölçme Planı

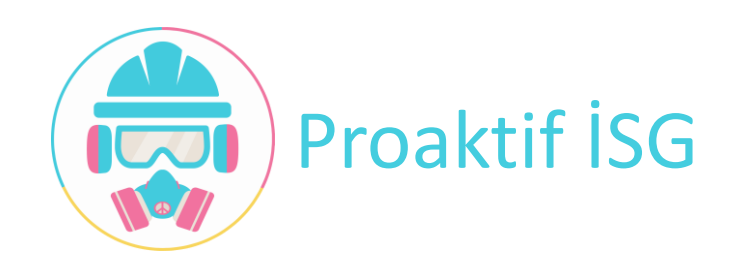

### Proaktif İSG – İSG Uzmanı – İzleme Ölçme Planı

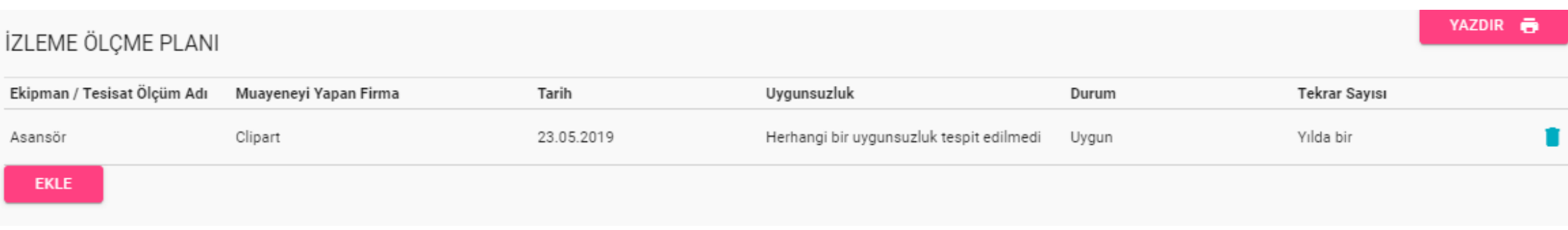

- ➢ İzleme ölçme planı, firmadaki tüm ekipman ve tesisatların takibini yapabileceğiniz bölümdür.
- ➢ Ekipman ve tesisatların kontrolleri ile ilgili bilgileri tek tek girebilir ve çıktı alabilirsiniz.

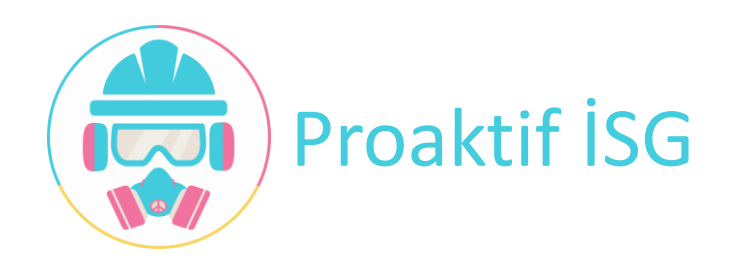

# Proaktif İSG – İSG Uzmanı – Kurul Tanım

- Kurul Tanım
	- ✓ Kurul Üyeleri Belirleme
	- ✓ Kurul Toplantıları

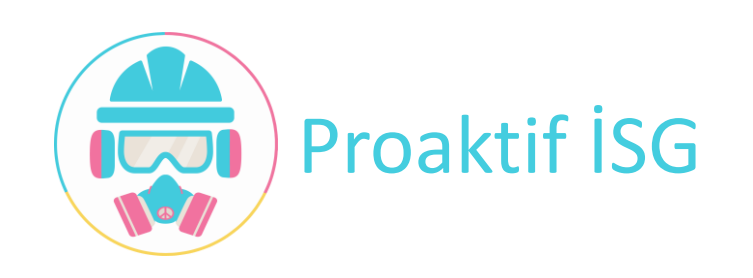

#### Proaktif İSG – İSG Uzmanı – Kurul Tanım

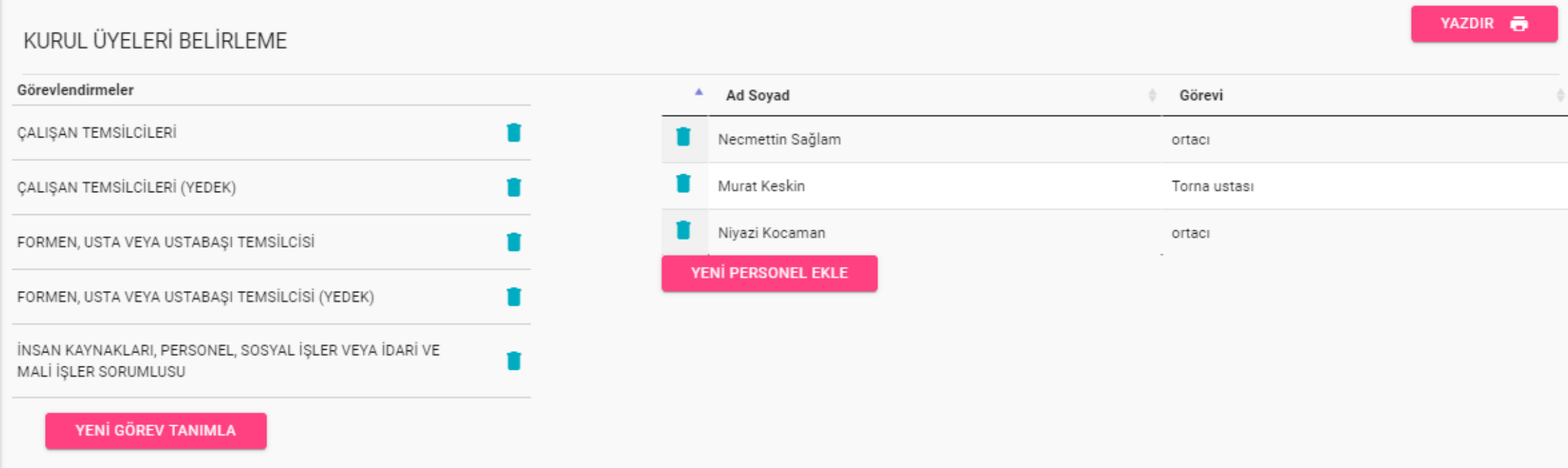

- ➢ Kurul üye görevleri ve o görevlerde bulunacak personelleri düzenleyebileceğimiz ekrandır.
- ➢ Yasal olarak zorunlu olan görevler hazır olarak gelmekte olup istediğiniz kadar görev oluşturabilir. Bu görevlere personel tanımlaması yapabilirsiniz.
- ➢ Yazdır butonuna basarak kurul üyeleri listesini çıktı alabilirsiniz.

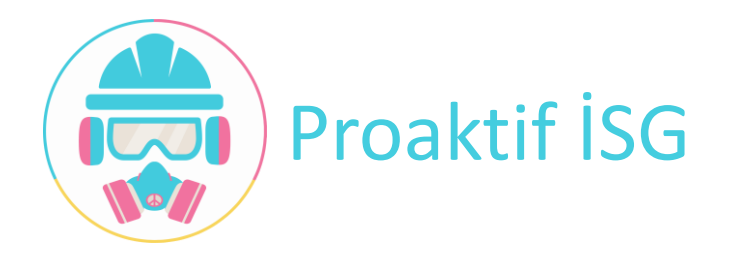

#### Proaktif İSG – İSG Uzmanı – Kurul Tanım

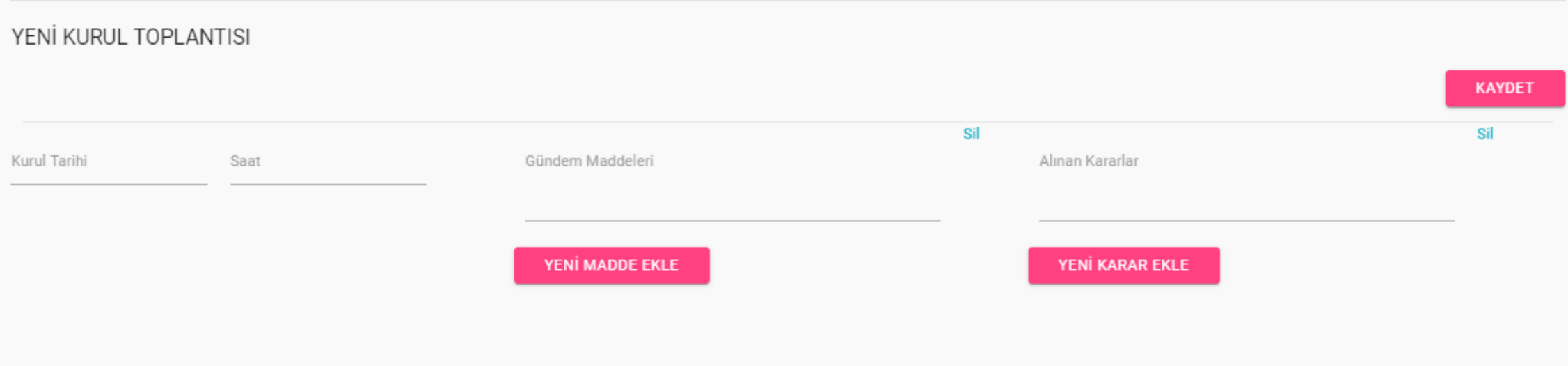

- ➢ Firmada yaptığınız kurul toplantılarının özet bilgilerini gireceğiniz ekrandır. Kurul Toplantı tarihinin saatini, gündem maddelerini ve alınan kararların girişini bu ekran üzerinden yapabilirsiniz.
- ➢ Daha önce yapılan kurul toplantılarını görüntüleyebilirsiniz.

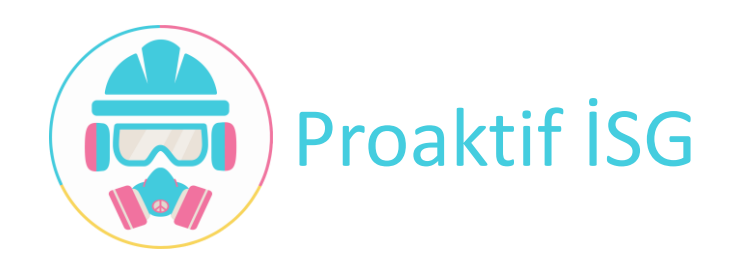

# Proaktif İSG – OSGB Yönetim Modülü

- Firma Atama Takip ve Analiz
- Uzman ve Hekim Girişi
- Aynı Firmaya Birden fazla uzman ve hekim atama
- Firma Bazlı işlem takip ve analiz
- Uzman bazlı işlem takip, analiz ve raporlama
- Hekim bazlı işlem takip ve analiz
- Ortak şablon ve dokümanları yönetme
- Firmaya ait var olan dokümanların aktarımı ve görüntülenmesi
- Firma içi kişisel veya toplu mesaj ve bildirim paneli

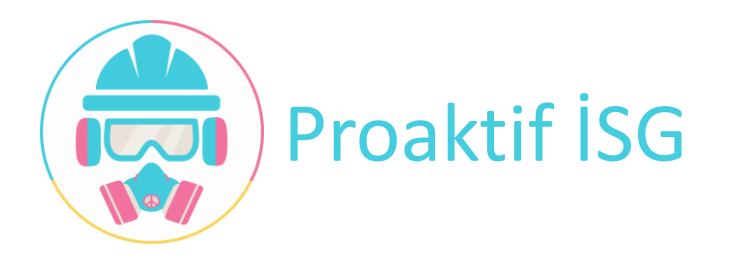

# Proaktif İSG – OSGB Modülü – Firma İşlemleri

•Firma İşlemleri ✓Firma Ekleme ✓Firma Düzenleme ✓Firma Dosya Arşivi

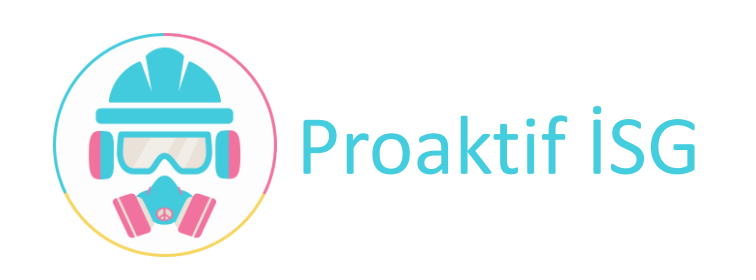

#### Proaktif İSG – OSGB Modülü – Firma İşlemleri

FİRMA BİLGİLERİ

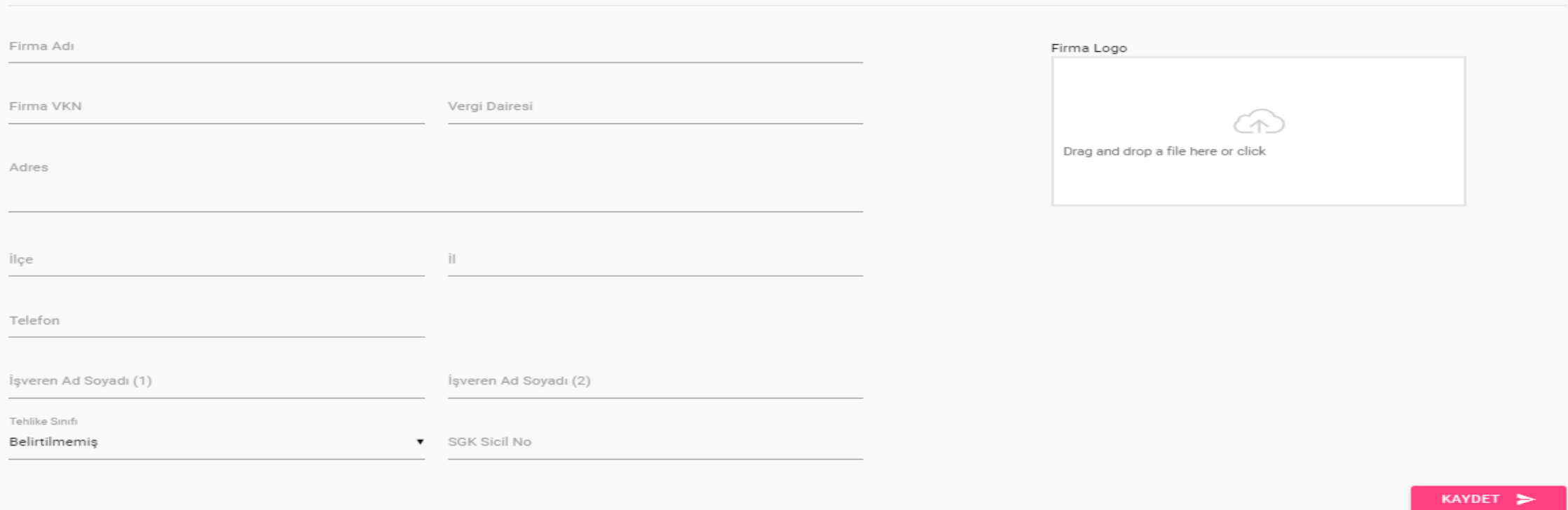

➢ OSGB 'nizde hizmet verdiğiniz firmaların girişini yaptığınız ekrandır. Firma logosu tüm raporlarda yer aldığı için eklenmesi zorunludur.

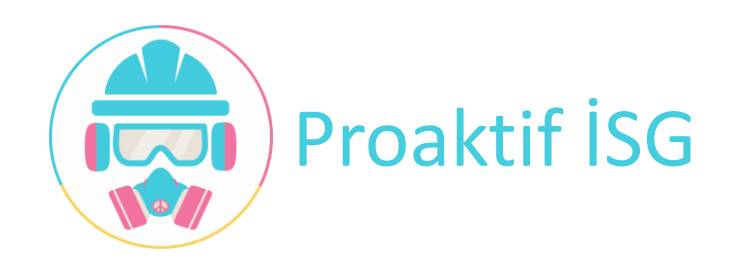

#### Proaktif İSG – OSGB Modülü – Firma İşlemleri

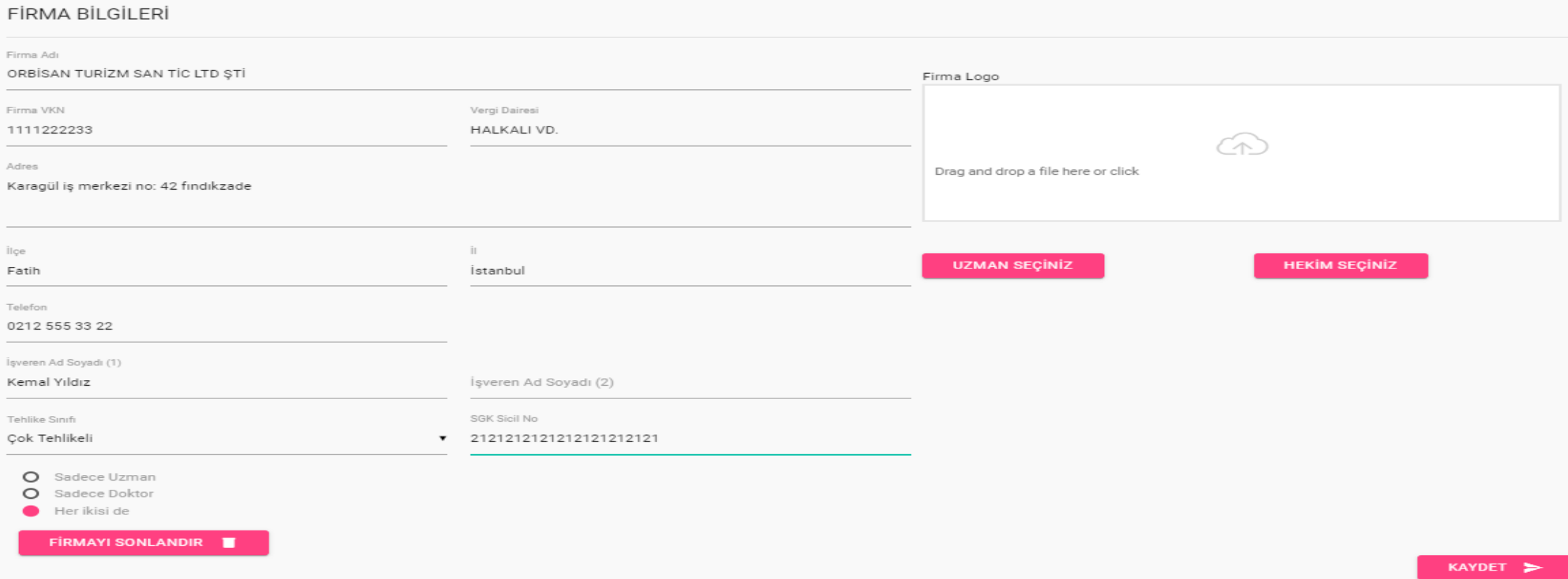

- ➢ Eklemiş olduğunuz firmalara uzman ve doktor atamasının yapıldığı ekrandır.
- ➢ Aynı firmaya birden fazla uzman ve doktor ataması yapılabilir.

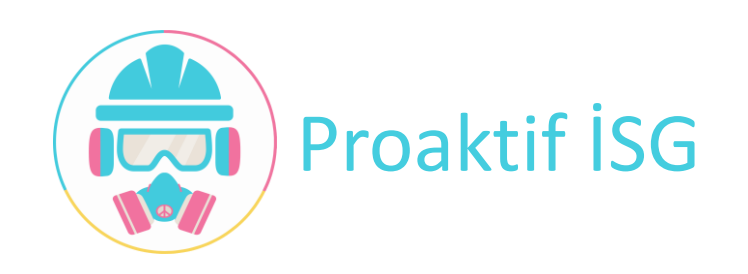

#### Proaktif İSG – OSGB Modülü – Arşiv

#### **AKTİF FİRMALAR**

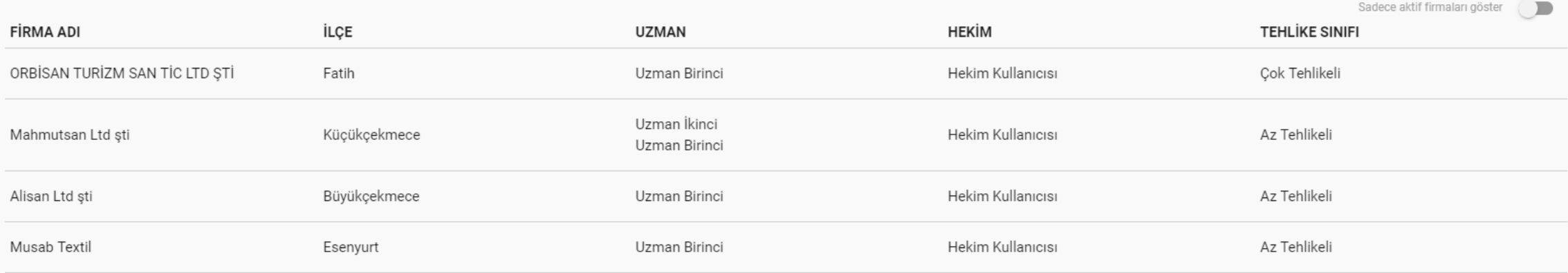

➢ Arşiv dosyalarını eklemek istediğiniz firmayı seçtiğiniz ekrandır.

➢ Seçtiğiniz firmanın arşivine attığınız dosyalar, firmaya atanmış uzman tarafından görüntülenebilir ve indirilebilir.

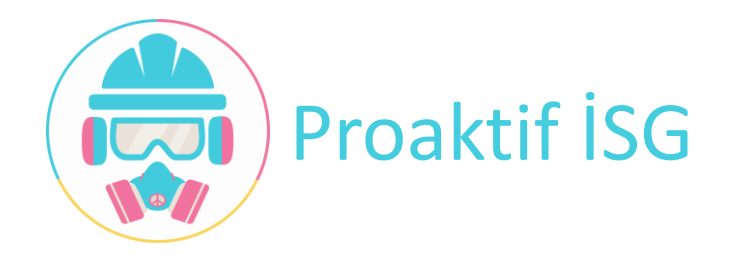

#### Proaktif İSG – OSGB Modülü – Arşiv

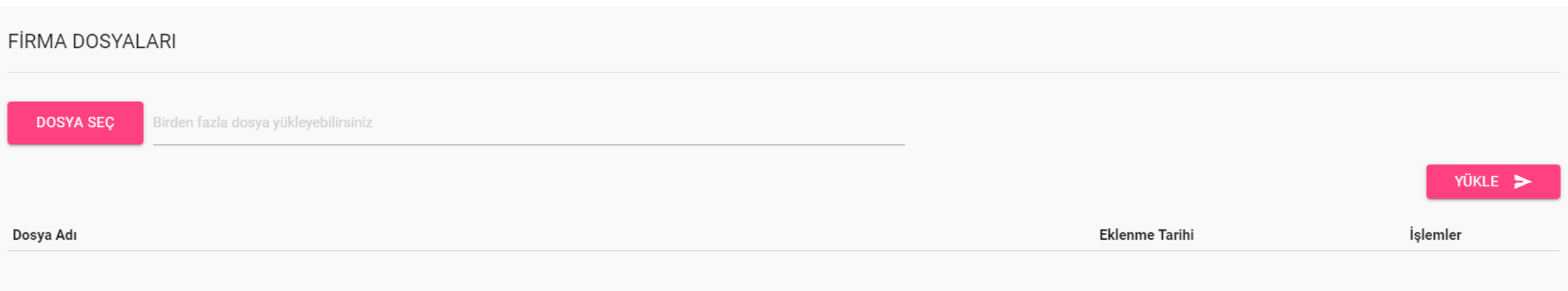

- ➢ Firma seçtikten sonra dosyaları eklediğiniz ve daha önce arşivlediğiniz dosyaları görüntülediğiniz ekrandır.
- ➢ Dosya Seç bölümünden bir ve birden fazla dosyayı aynı anda seçebilirsiniz.
- ➢ Ekranda seçtiğiniz dosyaların isimlerini gördüğünüzde yükle butonuna basarak arşivleyebilirsiniz.

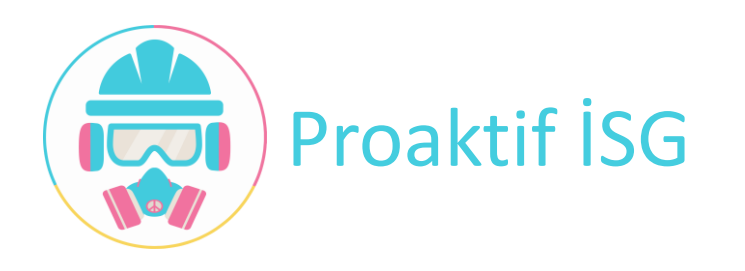

•Çalışan İşlemleri ✓Uzman İşlemleri ✓Hekim İşlemleri ✓Ajanda-Çalışan Takip Sistemi

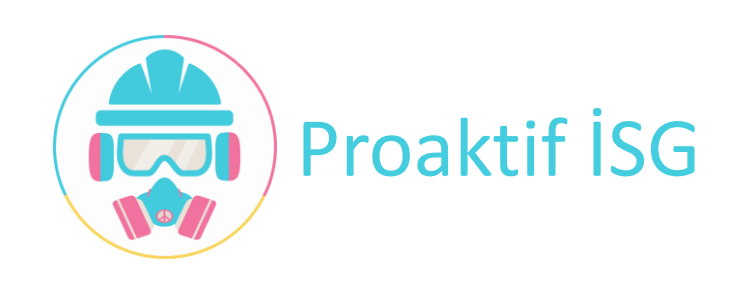

#### ÇALIŞAN UZMANLAR

Sayfada 50 Kayıt Gösterir

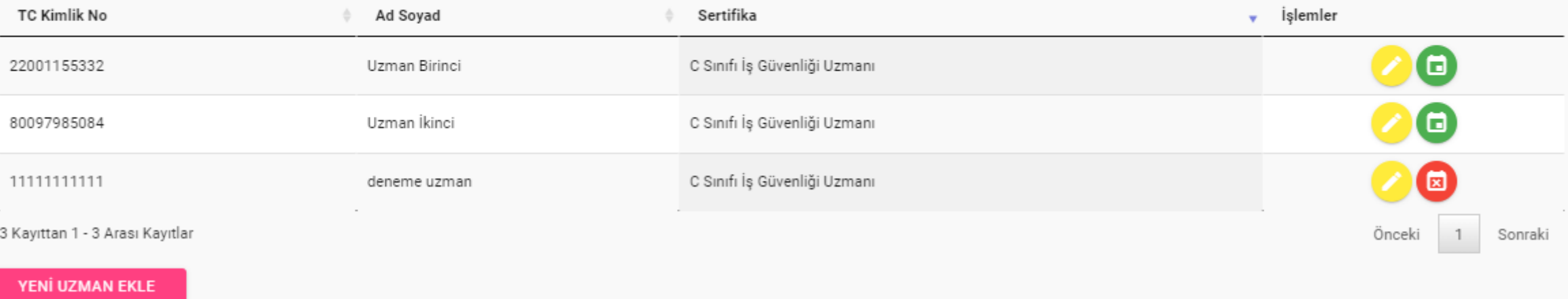

- ➢ OSGB 'nizde bulunan tüm uzmanların listelendiği ekrandır.
- ➢ Bu ekrandan yeni uzman girişi yapabilir ve var olan uzmanlar hakkında işlemler bölümünden detaylı bilgiye ulaşabilirsiniz.
- ➢ Ayrıca bünyenizde bulunan çalışanlarınıza, aylık firma ziyaret programı oluşturabilir ve takibini yapabilirsiniz.

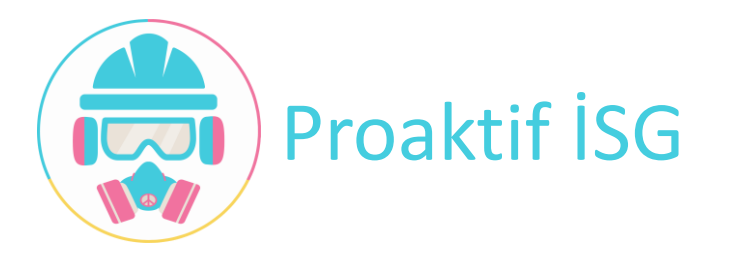

Ara

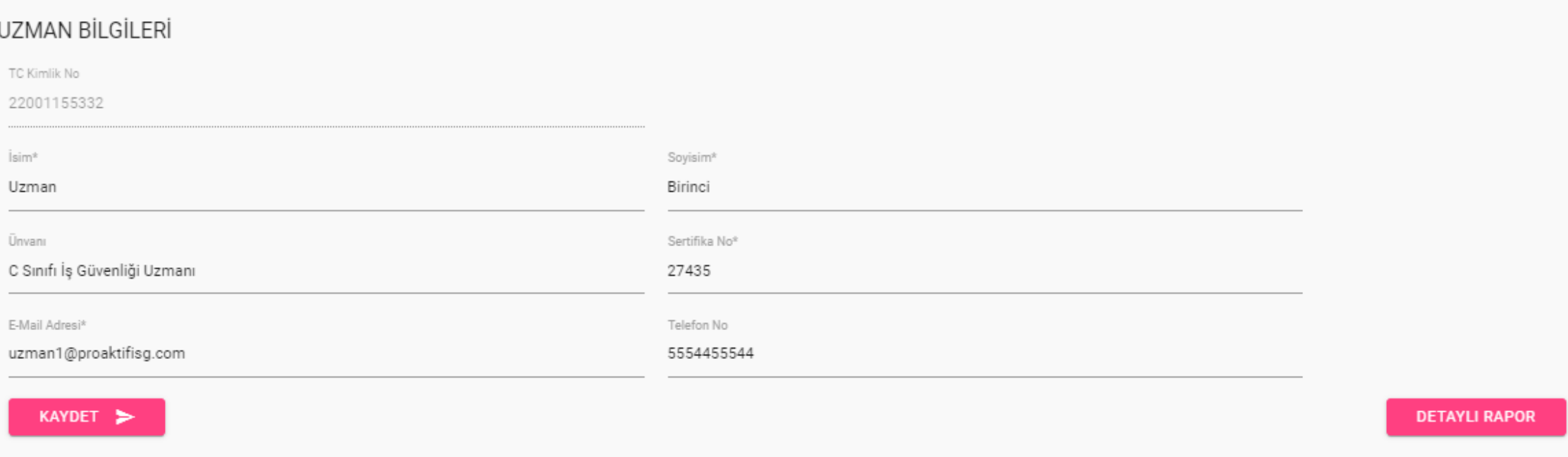

- ➢ Bünyenizde bulunan uzmanların bilgilerini görebileceğiniz ekrandır.
- ➢ Uzman hakkında detaylı rapora buradan erişebilirsiniz.

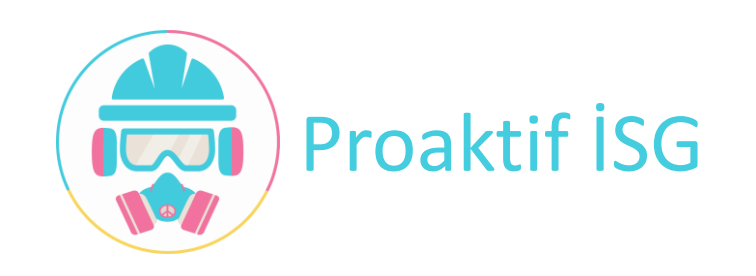

#### UZMAN BİRİNCİ DETAYLI RAPORU

Sayfada 50 Kayıt Gösterir

Ara:

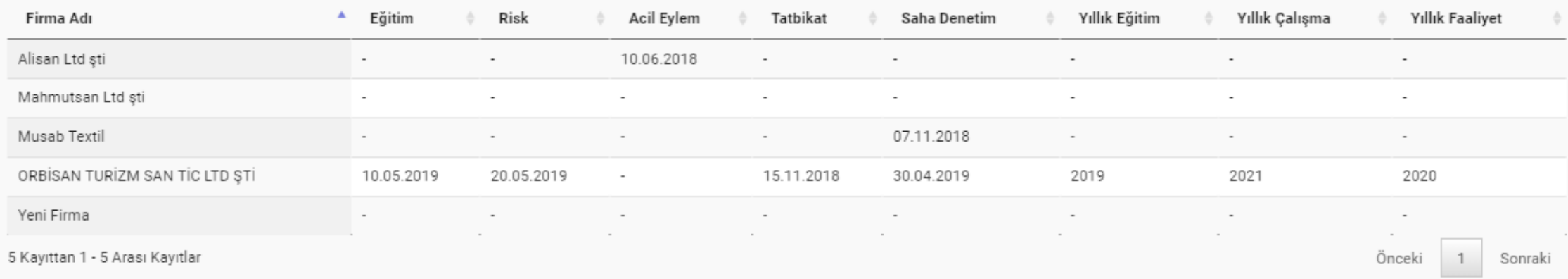

- ➢ Bünyenizde bulunan uzmanların çalışmalarını içeren detaylı raporu gördüğünüz ekrandır.
- ➢ Bu ekranda, seçili uzmanın üzerinde bulunan firmalarda, uzmanın yaptığı işlemleri ve bu işlemlerin tarihlerini görebilirsiniz.

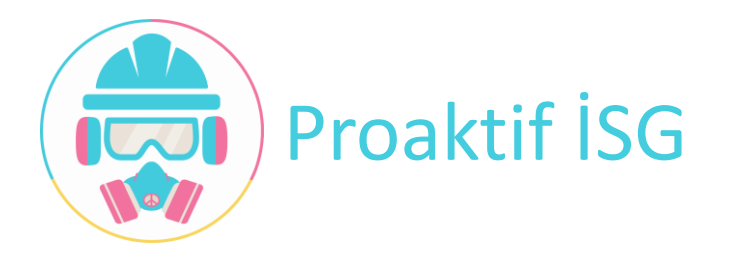

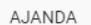

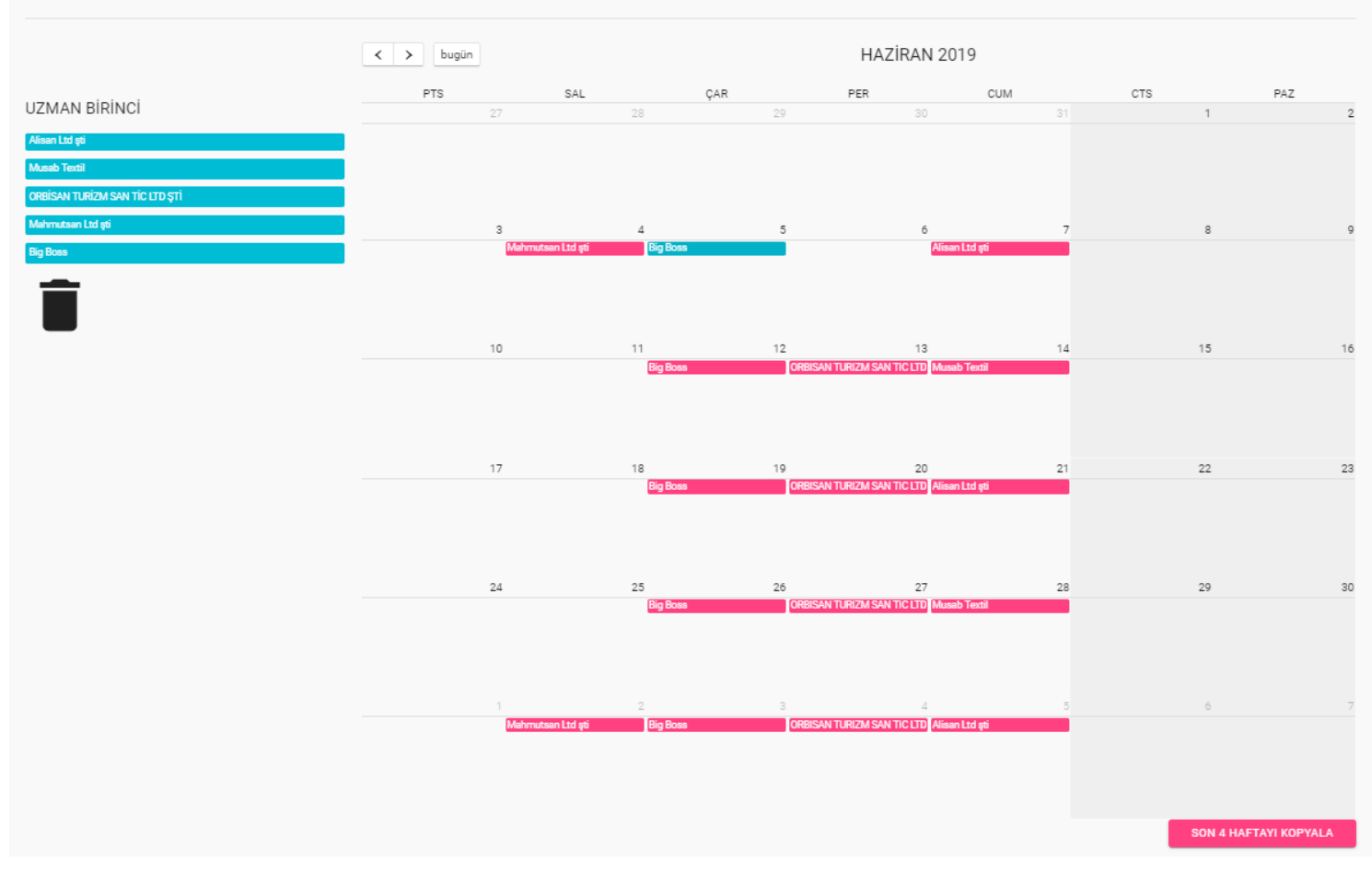

- $\triangleright$  Ajanda bölümü uzman ve hekimlerinizin, hem aylık programlarını yaptığınız bölüm hem de firma ziyaret takibi yaptığınız bölümdür.
- $\triangleright$  Uzmanın veya hekimin üzerine atalı olan firmalar otomatik olarak ekranın sol tarafına gelir, buradan seçip sürükle-bırak yöntemi ile ay bazında haftalık olarak planlayabilirsiniz.
- ➢ Ajandayı ilk oluşturduğunuzda firmaların tamamı kırmızı olarak gözükür. Firma, uzmanın veya hekimin ziyaretini onayladığında, otomatik olarak ajandadaki firmanın rengi maviye döner.
- $\triangleright$  Her ayın başında ajandayı tekrar oluşturabilir yada son 4 haftayı kopyalayabilirsiniz.

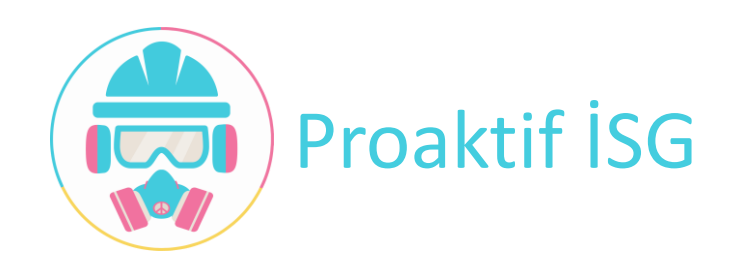

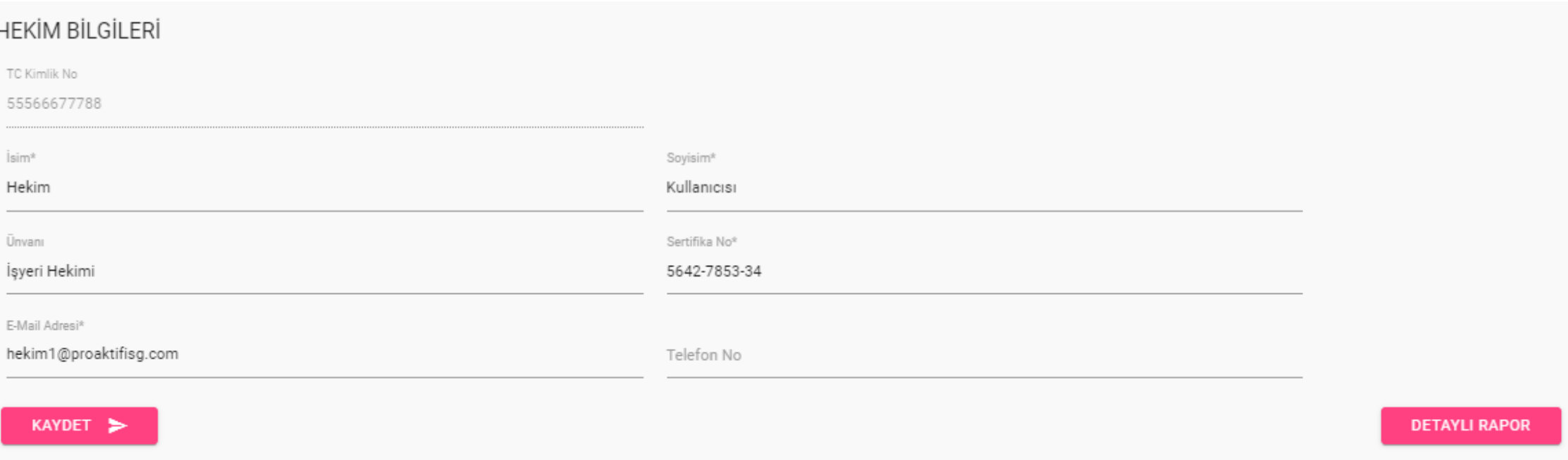

- ➢ Bünyenizde bulunan hekimlerin bilgilerini görebileceğiniz ekrandır.
- ➢ Hekim hakkında detaylı raporda, üzerine tanımlı firmalardaki muayene bilgilerini görebilirsiniz.

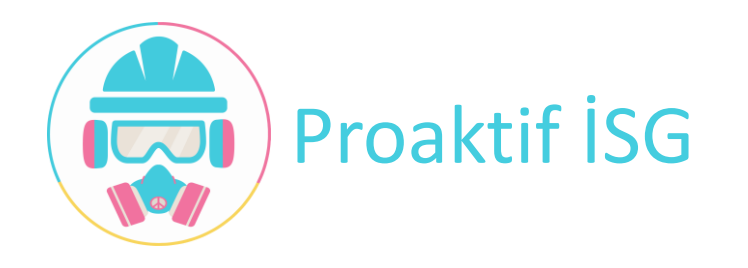

#### Proaktif İSG – OSGB Modülü – Firma Seç

➢ OSGB bünyesinde bulunan istediğiniz firmayı seçip bu firma hakkında uzmanın ve hekimlerin hazırladığı tüm raporları görüntüleyebilirsiniz içeriklerine ulaşabilirsiniz.

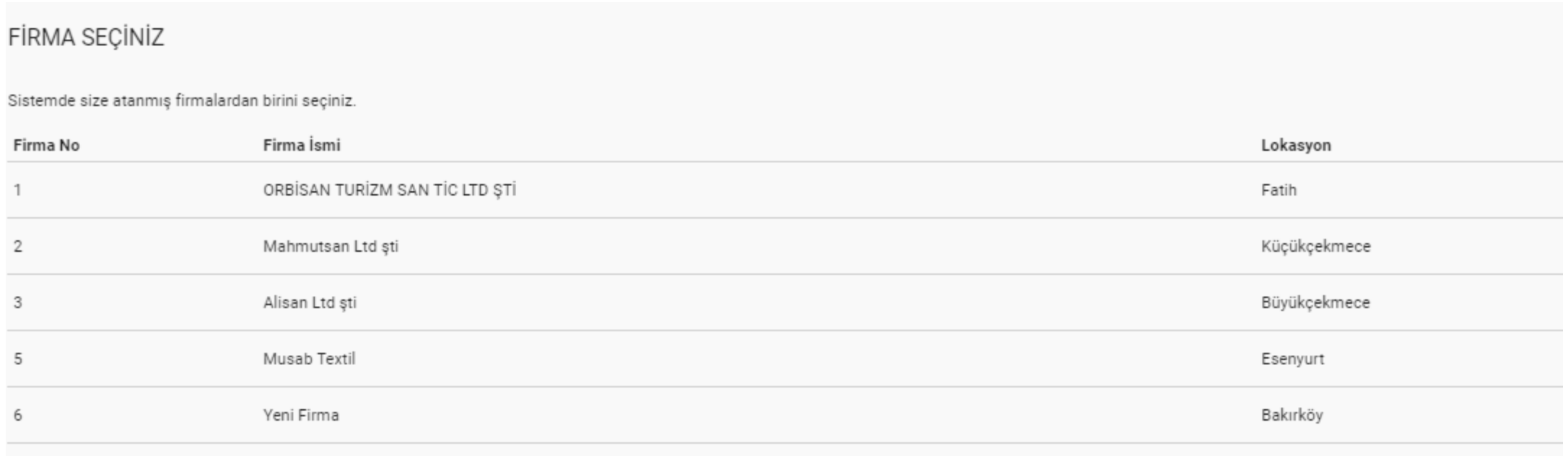

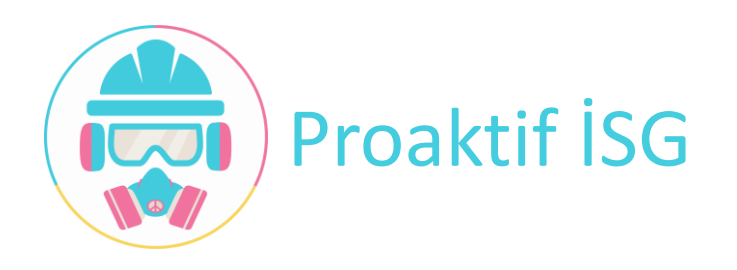

#### Proaktif İSG – OSGB Modülü – Bildirim ve Mesaj Paneli

#### **OSGB MESAJ PANELI**

Mesaj Göndereceğiniz Çalışanları "Çalışan Seç" butonu ile seçebilirsiniz.<br>Seçme işlemini tamamladıktan sonra iletmek istediğiniz mesajı ve başlığını aşağıdaki panele yazabilirsiniz. Gönder butonuna basarak seçmiş olduğunuz çalışanlara mesajınızı gönderebilirsiniz.

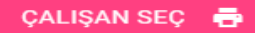

Başlık Giriniz

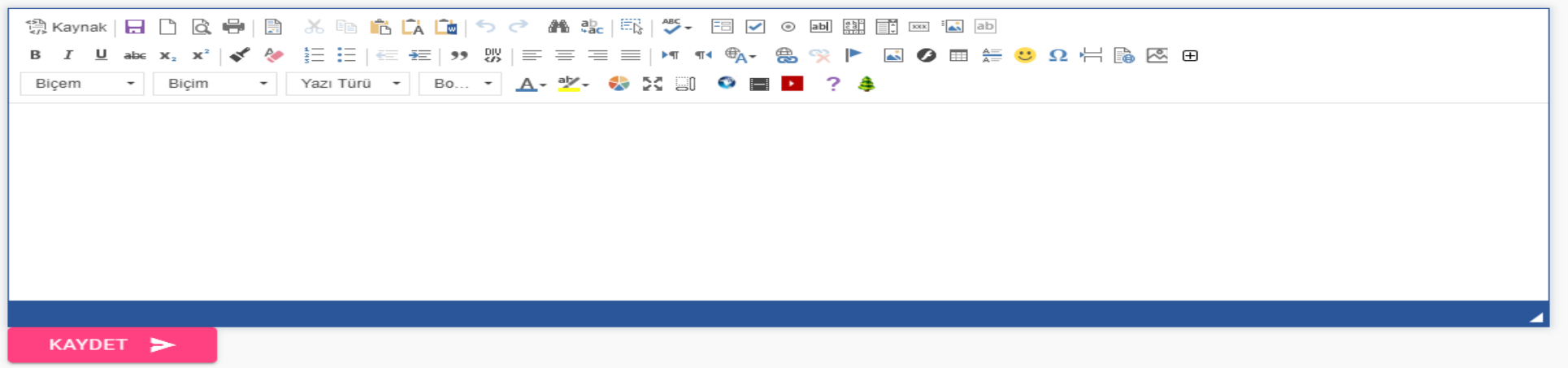

- ➢ OSGB içi mesaj ve bildirim göndereceğiniz ekrandır.
- ➢ Metin alanına yayınlayacağınız mesajı yazabilirsiniz. İletilecek mesaj oluşturulduğu formatta görüntülenmektedir.

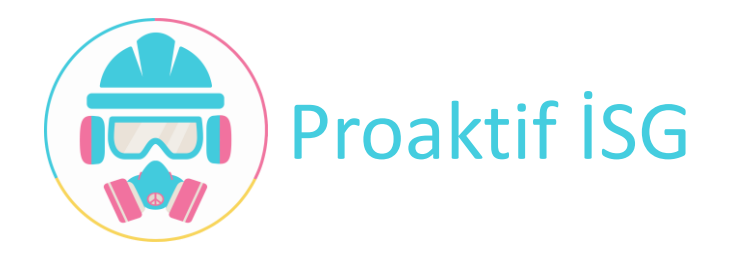

#### Proaktif İSG – OSGB Modülü – Bildirim ve Mesaj Paneli

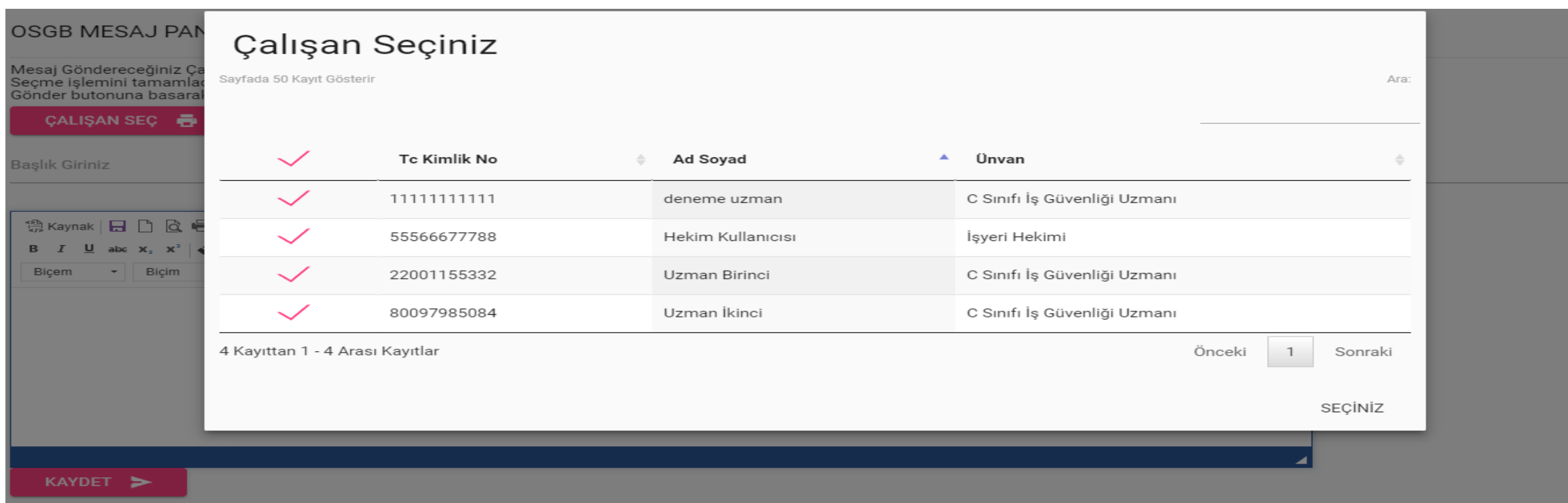

- ➢ Çalışan Seç butonuna bastığınızda OSGB bünyesindeki tüm çalışanlar listelenir.
- $\triangleright$  Buradan isterseniz tek tek, isterseniz de toplu seçim yapabilirsiniz.

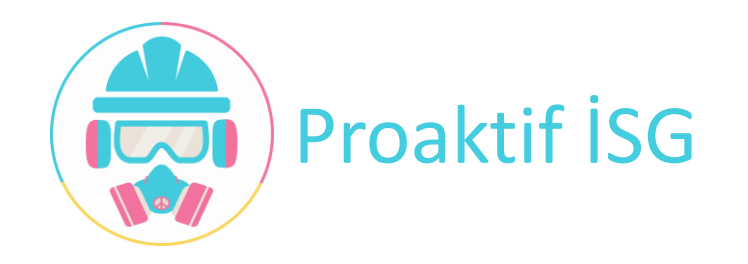

#### Proaktif İSG – OSGB Modülü – Bildirim ve Mesaj Paneli

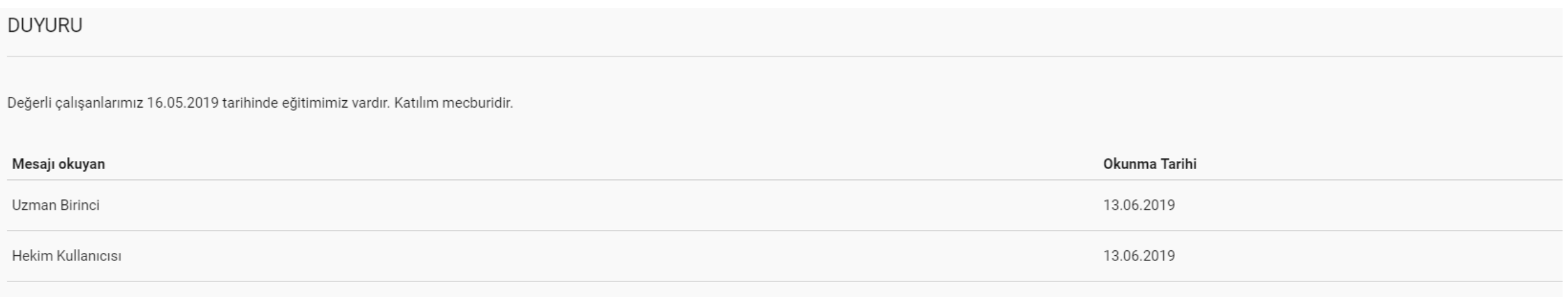

➢ Gönderdiğiniz metinlerin detayında, kimin ne zaman mesajı görüntülediğini görebilirsiniz.

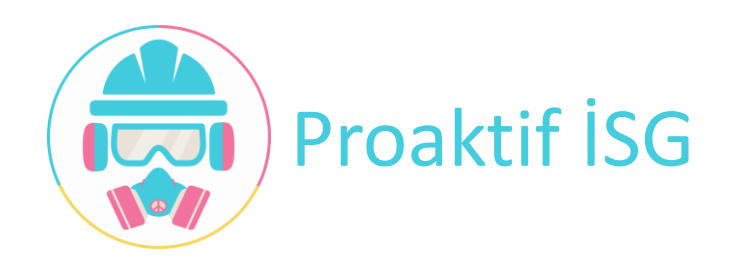

#### Proaktif İSG – OSGB Modülü – Talimat Havuzu

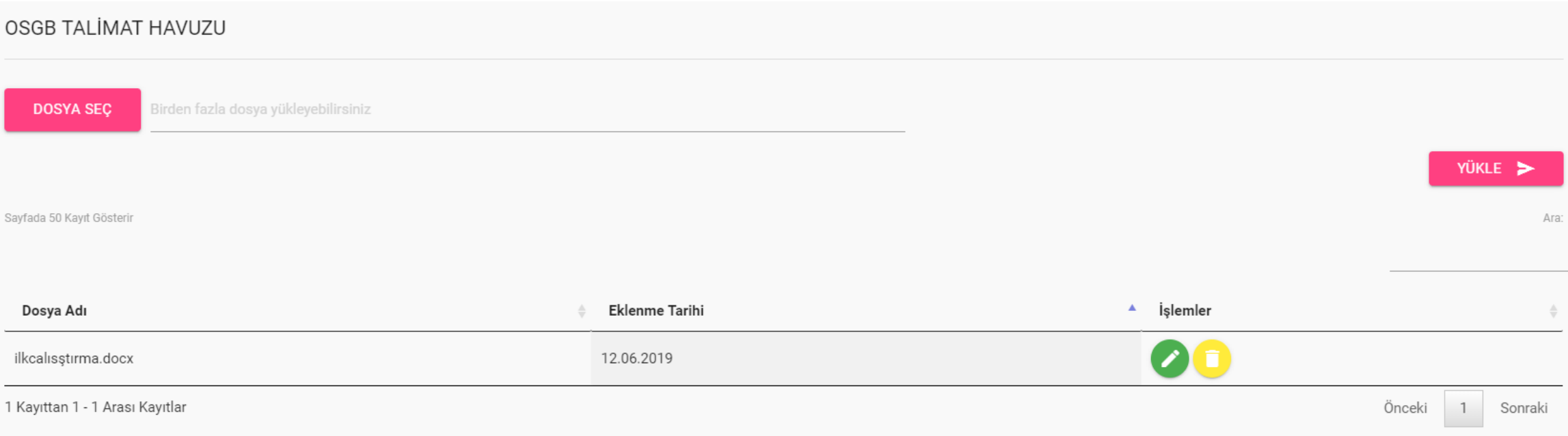

- ➢ OSGB bünyesinde bulunan çalışanlarınızın yararlanması için hazırladığınız talimat ve dökümanların aktarıldığı ve görüntülendiği ekrandır.
- ➢ Dosya Seç bölümünden birden fazla dosyayı aynı anda aktarabilirsiniz.
- ➢ Arama bölümünü kullanarak istediğiniz dosyaya hızlıca ulaşabilirsiniz.

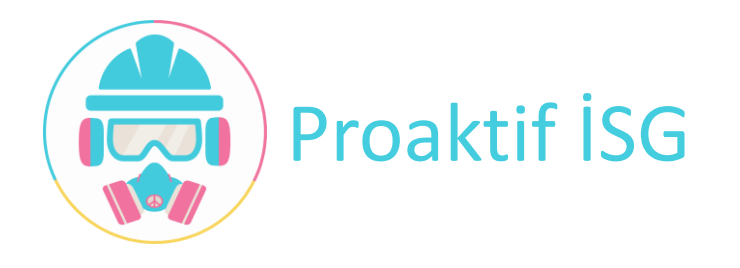

# Proaktif İSG – İşyeri Hekimi

- Periyodik Muayene Düzenleme
- Poliklinik Muayene
- E-reçete Düzenleme
- Personel Bazlı Yapılan Tetkiklerin Görüntülenmesi

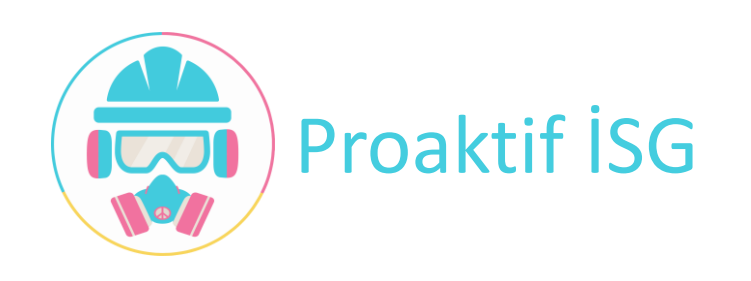

# PROAKTİF İŞ SAĞLIĞI VE GÜVENLİĞİ

İstanbul, 2019

Clipart Bilişim Tasarım ve Danışmanlık San. Tic. Ltd. Şti.

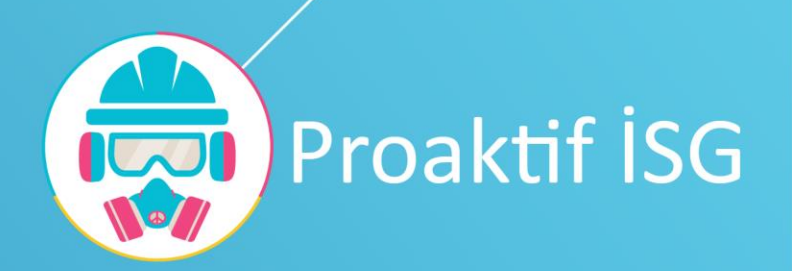